Guide de l'utilisateur

# Transfert de fichiers Nimble Studio

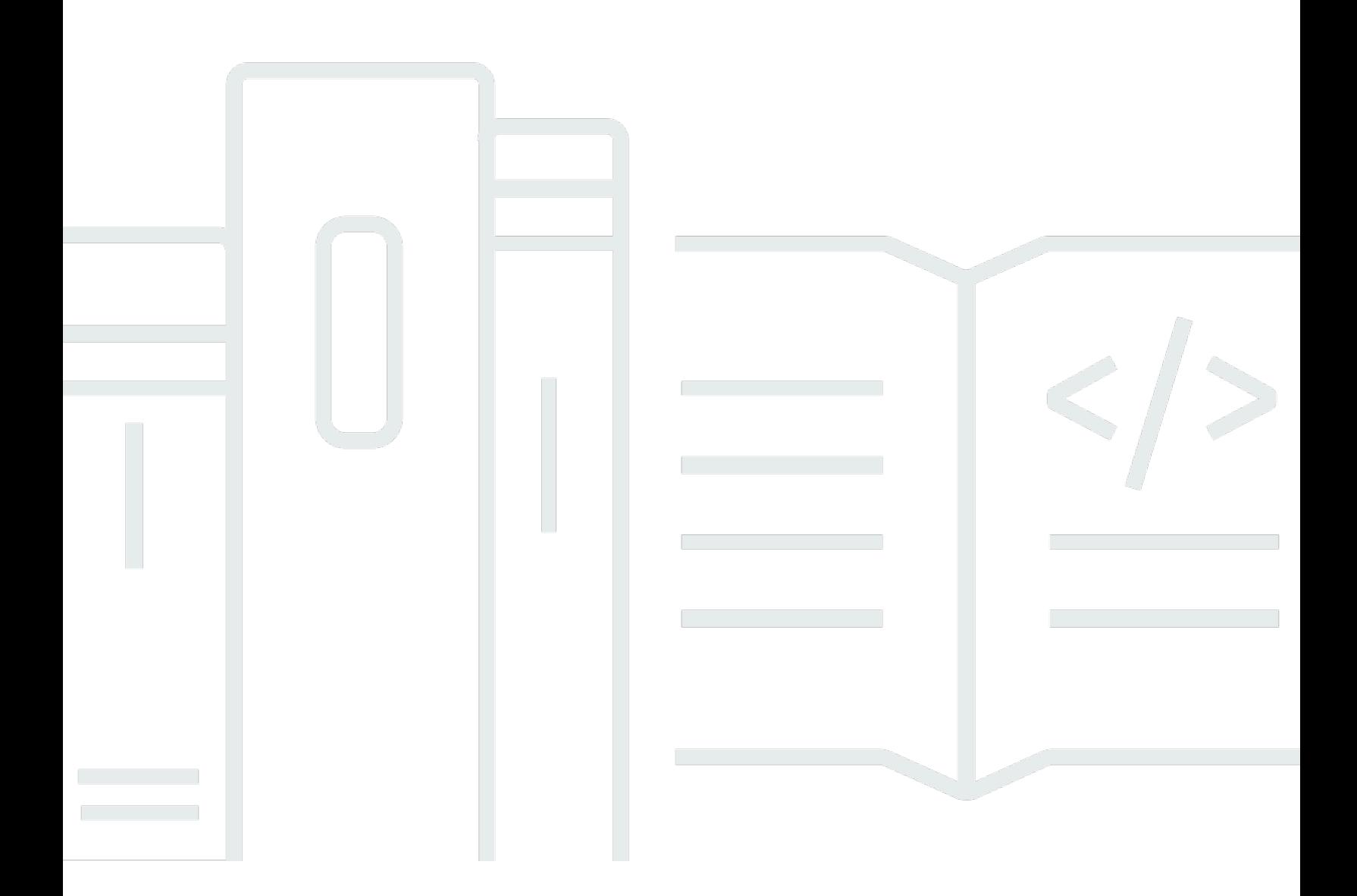

Copyright © 2022 Amazon Web Services, Inc. and/or its affiliates. All rights reserved.

#### Transfert de fichiers Nimble Studio: Guide de l'utilisateur

Copyright © 2022 Amazon Web Services, Inc. and/or its affiliates. All rights reserved.

Les marques et la présentation commerciale d'Amazon ne peuvent être utilisées en relation avec un produit ou un service qui n'est pas d'Amazon, d'une manière susceptible de créer une confusion parmi les clients, ou d'une manière qui dénigre ou discrédite Amazon. Toutes les autres marques commerciales qui ne sont pas la propriété d'Amazon appartiennent à leurs propriétaires respectifs, qui peuvent ou non être affiliés ou connectés à Amazon, ou sponsorisés par Amazon.

### **Table of Contents**

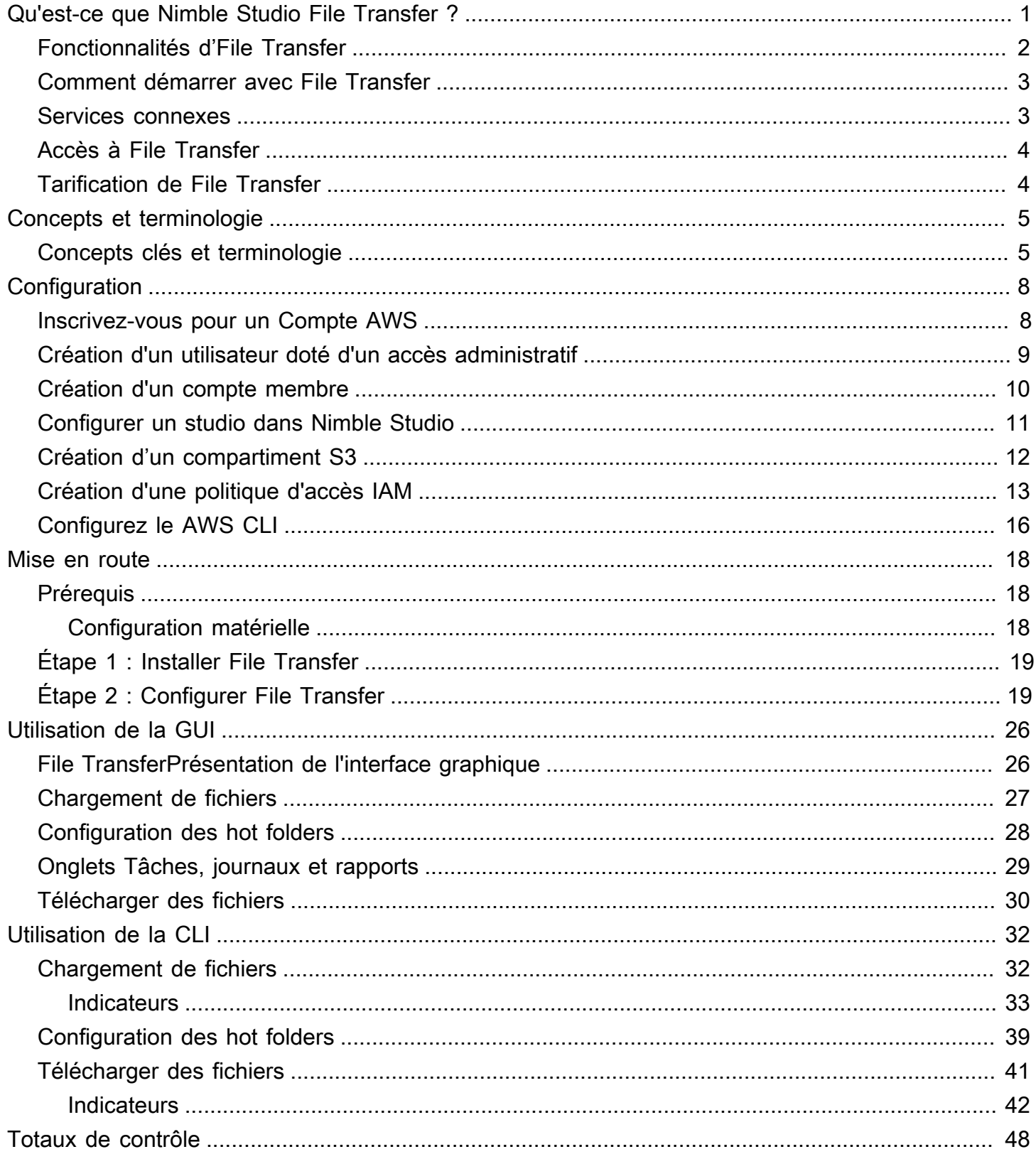

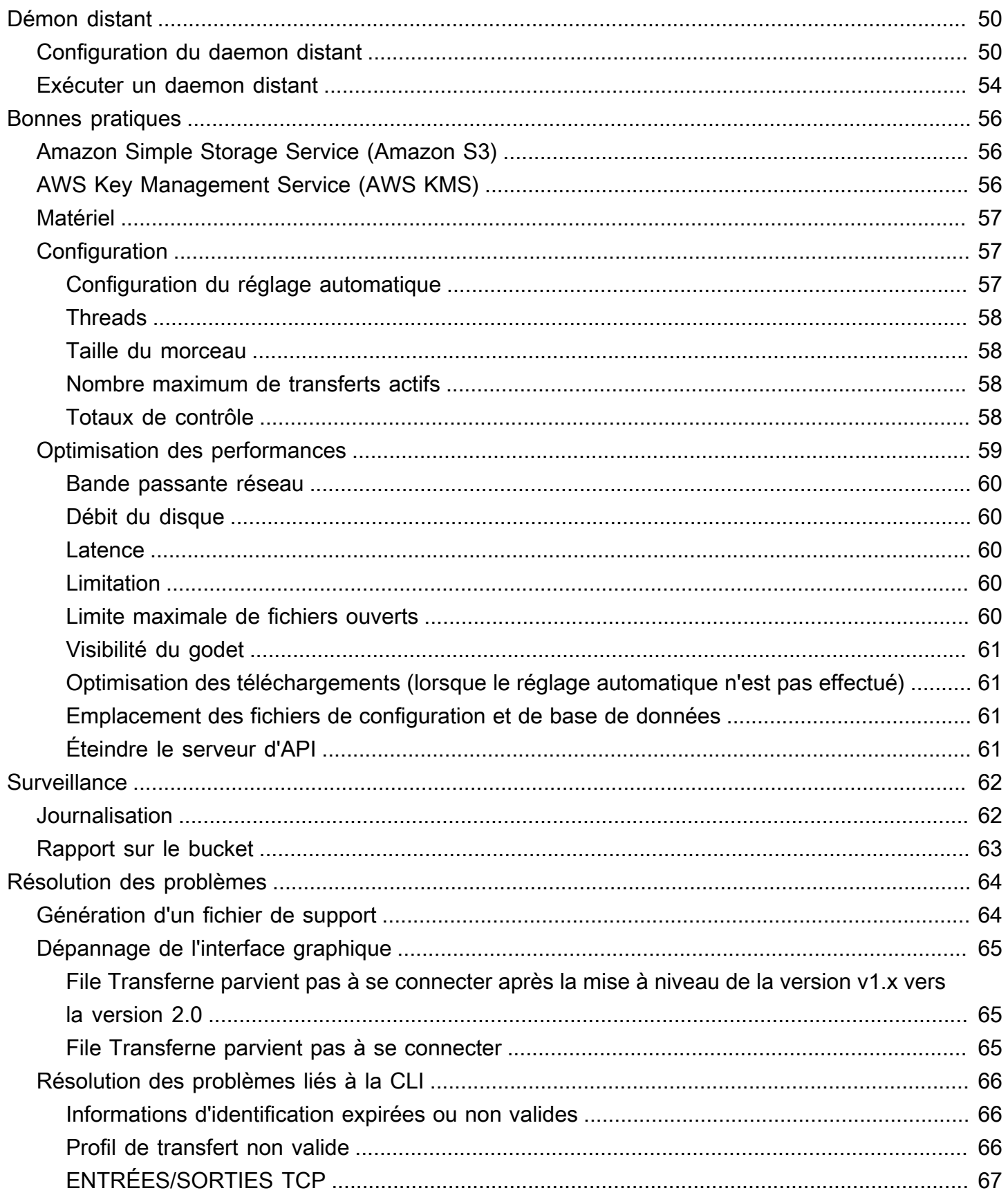

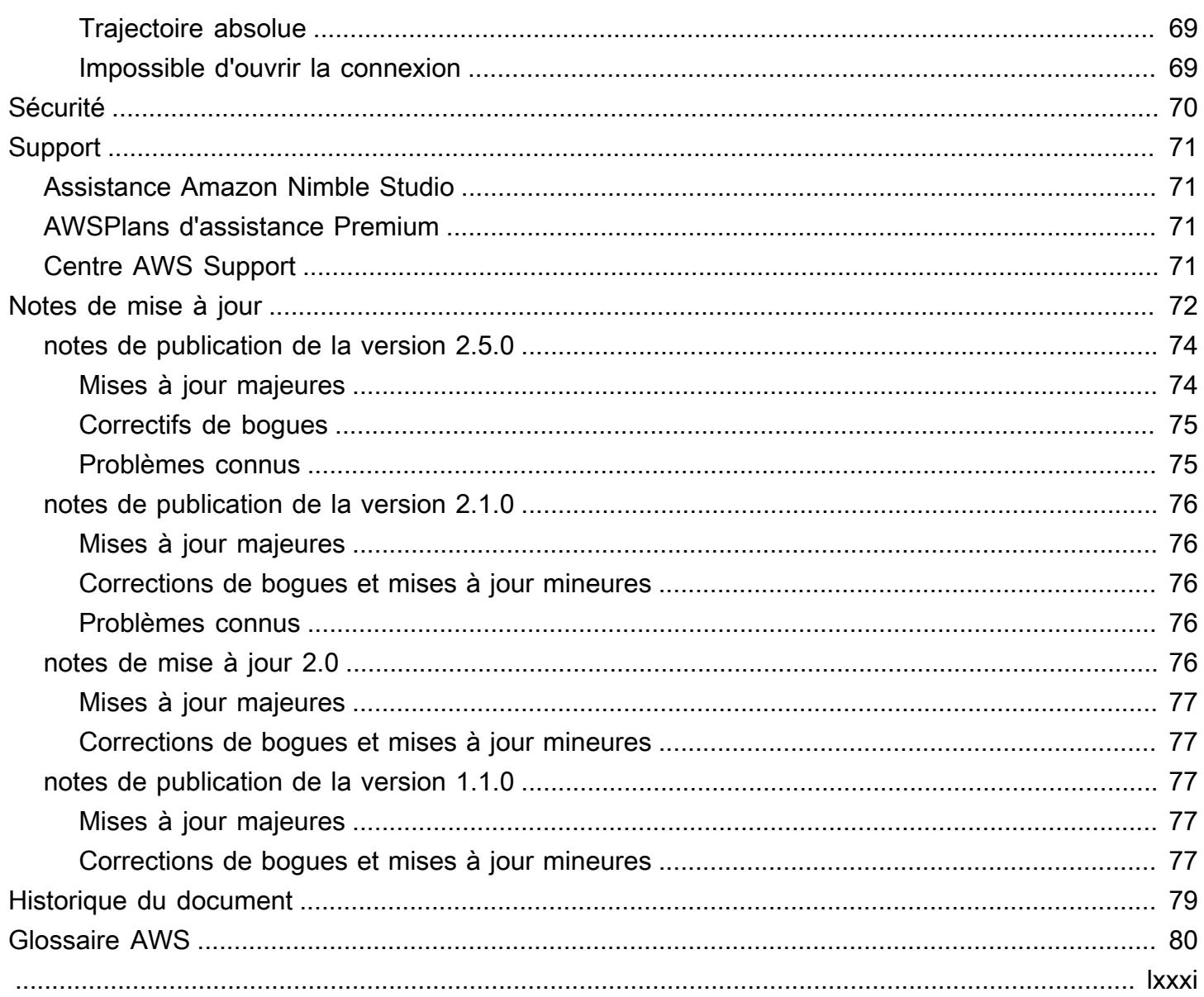

## <span id="page-5-0"></span>Qu'est-ce que Nimble Studio File Transfer ?

Nimble Studio File Transferest une fonctionnalité de transfert de fichiers fournie par Amazon Nimble Studio. File Transferaccélère les flux de travail de transfert de ressources multimédias vers et depuis Amazon Simple Storage Service (Amazon S3).

Les techniciens en imagerie numérique (DIT) et les créateurs de contenu peuvent l'utiliser File Transfer sans avoir besoin d'AWSexpertise. Vous pouvez File Transfer ainsi transférer les données des caméras sur le plateau ou les données d'archives de production finales directement dans des compartiments Amazon Simple Storage Service (Amazon S3). File Transferpeut déplacer des milliers de fichiers, y compris des fichiers multimédias volumineux, tout en préservant la structure hiérarchique. File Transferfournit une interface utilisateur graphique (GUI) native pour les créations numériques.

AvecFile Transfer, vous pouvez transférer du contenu multimédia entre Amazon S3 et le stockage local via des connexions réseau publiques et privées. Vous pouvez déplacer des milliers de fichiers d'un AWS environnement local vers un autreRégions AWS. File Transferfonctionne pour tout transfert de système de fichiers vers Amazon S3. Cela signifie que vous pouvez utiliser File Transfer une instance Amazon Elastic Compute Cloud (Amazon EC2) pour déplacer des données d'Amazon Elastic Block Store (Amazon EBS) vers Amazon S3. Cela est utile pour maintenir la cohérence dans l'ensemble de votre pipeline.

Les studios peuvent utiliser File Transfer la caméra avec le cloud, la synchronisation des travaux en cours, la diffusion multimédia finale et les flux de travail d'archivage. Tous les transferts de fichiers sont chiffrés au repos et en transit en fonction de la façon dont vous définissez vos politiques de chiffrement Amazon S3. Vous pouvez choisir d'utiliser les clés gérées par Amazon S3 (SSE-S3) ou vos propres clés stockées dans AWS Key Management Service (AWS KMS). Si vous choisissez vos propres compartiments S3, vous pouvez configurer vos propres politiques de compartiment et de chiffrement avec le chiffrement AES-256 standard d'Amazon S3 ou avec une clé KMS personnalisée.

#### **Rubriques**

- [Fonctionnalités d'File Transfer](#page-6-0)
- [Comment démarrer avec File Transfer](#page-7-0)
- [Services connexes](#page-7-1)
- [Accès à File Transfer](#page-8-0)
- [Tarification de File Transfer](#page-8-1)

### <span id="page-6-0"></span>Fonctionnalités d'File Transfer

File Transfer dispose des fonctions suivantes :

- Charger et télécharger des fichiers vers et depuis Amazon S3 Les utilisateurs finaux peuvent sélectionner les fichiers et les dossiers à charger et à télécharger depuis et vers leurs systèmes de fichiers locaux vers et depuis Amazon S3. Les téléchargements traversent les fichiers et les dossiers du réseau sur site et sélectionnent la destination du compartiment Amazon S3. Les téléchargements parcourent les fichiers et les dossiers du compartiment Amazon S3 sélectionné et sélectionnent la destination réseau sur site.
- Interface utilisateur graphique (GUI) par glisser-déposer : avec l'interface graphique, vous pouvez glisser-déposer des fichiers pendant le chargement et le téléchargement depuis Amazon S3.
- Interface de ligne de commande (CLI) La File Transfer CLI permet aux utilisateurs de mieux contrôler les paramètres de File Transfer configuration, les ajustements, les indicateurs, etc.
- Transferts de fichiers à haute vitesse : File Transfer permet la parallélisation et le réglage automatique pour des performances optimales. Le réglage automatique automatise le processus de réglage de la taille des morceaux et du nombre maximal de transferts actifs en fonction de la taille des fichiers.
- Tableau de contrôle des tâches : surveillez les tâches de transfert actives et contrôlez-les via le tableau des tâches. File Transferprend en charge les commandes Annuler/Pause/Resume, les fonctions Rename et Generate report, ainsi qu'une vue plus détaillée de vos tâches de transfert via Job Details.
- Checksum Vérifie l'intégrité des fichiers transférés vers Amazon S3.
- Rapports sur les compartiments : cette fonctionnalité permet aux utilisateurs d'exporter un rapport des fichiers et des dossiers du compartiment Amazon S3 sans avoir à se connecter à la console Amazon S3.
- Télécharger un hot folder : désignez un ou plusieurs dossiers File Transfer à surveiller sur le stockage local. Chaque fois que vous ajoutez du nouveau contenu dans ce dossier, il est File Transfer automatiquement chargé sur Amazon S3.
- Démon distant : vous pouvez utiliser le démon distant pour démarrer un démon auquel une interface graphique exécutée sur une autre machine peut se connecter. Cela est utile si plusieurs personnes travaillent sur la même File Transfer application.
- Signets Connectez-vous à un autre ordinateur qui exécute le démon distant. Cela signifie qu'un utilisateur de l'interface graphique peut se connecter à une machine distante, accéder à son système de fichiers et démarrer des transferts depuis cette machine distante.

• Multiple Régions AWS — Amazon S3 est une ressource mondiale qui n'est pas liée à la disponibilité de la région AWS. Vous pouvez l'utiliser File Transfer partout où Amazon S3 est disponible. Pour plus d'informations sur les points de terminaison Amazon S3, consultez la section Points de [terminaison et quotas Amazon Simple Storage Service](https://docs.aws.amazon.com/general/latest/gr/s3.html) dans le. Références générales AWS

#### **a** Note

Vous devez disposer d'un Nimble Studio fonctionnel pour y accéderFile Transfer. Nimble Studio n'est pris en charge que dans les [zones de disponibilité Régions AWS répertoriées](https://docs.aws.amazon.com/nimble-studio/latest/userguide/availability-zones.html) [pour Amazon Nimble](https://docs.aws.amazon.com/nimble-studio/latest/userguide/availability-zones.html) Studio. Après avoir créé un studio, vous pouvez l'utiliser File Transfer dans Région AWS n'importe quel studio compatible avec Amazon S3. L'utilisation File Transfer dans une région différente de celle de votre studio Nimble Studio n'a aucun impact financier.

### <span id="page-7-0"></span>Comment démarrer avec File Transfer

Après vous être familiarisé avec la [Concepts et terminologie pour Nimble Studio File Transfer](#page-9-0) page, passez à la [Démarrer avec Nimble Studio File Transfer](#page-22-0) page. Cette page contient des informations et des step-by-step instructions utiles sur la façon de configurer File Transfer et de configurer File Transfer pour votre équipe. Les didacticiels montrent comment démarrer des chargements et des téléchargements en utilisantFile Transfer.

#### <span id="page-7-1"></span>Services connexes

- [Studio agile](https://docs.aws.amazon.com/nimble-studio/latest/userguide/what-is-nimble-studio.html)
	- File Transferest une fonctionnalité de Nimble Studio qui permet des transferts de fichiers et une gestion des données à haut débit.
- [Amazon S3](https://docs.aws.amazon.com/AmazonS3/latest/userguide/Welcome.html)
	- File Transferutilise Amazon S3 comme espace de stockage dans le cloud. Vous pouvez choisir vos propres compartiments S3 et définir vos propres politiques de compartiment et de chiffrement à l'aide du chiffrement AES-256 standard Amazon S3 ou d'une clé KMS personnalisée.
- [IAM](https://docs.aws.amazon.com/IAM/latest/UserGuide/introduction.html)

• File Transferutilise AWS Identity and Access Management (IAM) pour autoriser les personnes autorisées à accéder au compartiment S3. Pour l'utiliserFile Transfer, vous devez créer une politique d'accès IAM.

### <span id="page-8-0"></span>Accès à File Transfer

Le File Transfer programme d'installation est accessible depuis la console Nimble Studio ou depuis [Étape 1 : Installer File Transfer](#page-23-0) la documentation de démarrage.

Vous pouvez interagir avec File Transfer en utilisant l'interface de ligne de commande (CLI) ou l'interface utilisateur graphique (GUI). La File Transfer CLI vous permet de mieux contrôler les paramètres de File Transfer configuration, les ajustements, les indicateurs, etc. L'interface graphique affiche des rapports sur tous les transferts. Vous pouvez également lancer des chargements et des téléchargements à partir de l'interface graphique.

### <span id="page-8-1"></span>Tarification de File Transfer

File Transferest fourni sans frais supplémentaires pour les clients. Les tarifs standard d'Amazon S3 pour les transferts de données et le stockage restent applicables. Pour plus d'informations sur les tarifs, consultez la page de [tarification d'Amazon S3.](https://aws.amazon.com/s3/pricing/)

## <span id="page-9-0"></span>Concepts et terminologie pour Nimble Studio File Transfer

Ce guide vous présente les concepts clés et la terminologie nécessaires à la compréhension et à l'utilisationNimble Studio File Transfer.

#### Table des matières

• [Concepts clés et terminologie](#page-9-1)

## <span id="page-9-1"></span>Concepts clés et terminologie

Nimble Studio File Transfer— File Transfer est un outil de transfert de fichiers destiné à accélérer les flux de transfert de ressources multimédias vers et depuis Amazon Simple Storage Service (Amazon S3).

Console Amazon Nimble Studio — La console [Nimble Studio](https://console.aws.amazon.com/nimblestudio/) est une partie de la AWS Management Console console dédiée à nos clients informatiques administratifs. C'est sur cette console que les administrateurs créent leur studio cloud et gèrent de nombreux paramètres.

File TransferGUI — Avec l'File Transferinterface graphique, vous pouvez transférer des fichiers depuis et vers Amazon S3 et consulter les données relatives à vos transferts.

Session — Une session est une période pendant laquelle vous pouvez charger des fichiers ou télécharger des fichiers depuis Amazon S3 en utilisantFile Transfer. L'état de votre session est indiqué par l'icône en forme de coche à côté de la configuration à distance de votre compartiment Amazon S3. Vous devez disposer d'une session active pour transférer des fichiers.

File d'attente des tâches : lorsque vous démarrez un transfert, File Transfer affiche la liste des tâches de transfert. Cette liste correspond aux fichiers individuels que vous avez sélectionnés pour le transfert. Vous trouverez les informations suivantes dans la section Job Queue pour les chargements et les téléchargements.

- Filtrer : filtrez par statut de transfert pour ajuster les fichiers affichés dans les files d'attente de chargement et de téléchargement.
- Nom du fichier : nom du fichier individuel en cours de téléchargement. Sélectionnez cette option pour changer l'endroit où le nom ou le chemin d'un fichier individuel est affiché.
- Checksum : confirme que le fichier n'est toujours pas modifié à une date future.
- Actif : indique la quantité actuelle de données chargées et téléchargées pour toutes les tâches de votre session.
- Moyenne. Vitesse : indique la vitesse moyenne de tous les chargements et téléchargements de fichiers au cours de votre session.
- Total de la session : indique le montant total de toutes les données planifiées chargées et téléchargées pour toutes les tâches de votre session.
- Taille : indique la taille totale de la tâche.
- ETA : indique le temps d'achèvement estimé d'une tâche.
- Heure de début : indique le moment où une tâche a été démarrée.
- Progression : indique le statut d'une tâche donnée.

Configuration à distance — Les configurations à distance sont différentes configurations disponibles pour transférer des fichiers vers différents compartiments ou répertoires. Utilisez des configurations à distance pour différencier les différentes destinations et les différentes équipes pour les mêmes productions ou pour des productions différentes.

Amazon Simple Storage Service — [Amazon Simple Storage Service \(Amazon S3\)](https://docs.aws.amazon.com/AmazonS3/latest/userguide/Welcome.html) est un service de stockage d'objets qui offre évolutivité, disponibilité des données, sécurité et performances. File Transfertélécharge des fichiers sur Amazon S3 à l'aide des API Amazon S3. Toutes CloudTrail les CloudFormation informations CloudWatch le concernant File Transfer sont enregistrées en tant qu'utilisation d'Amazon S3.

File Transferest comme une expérience de transfert Amazon S3 améliorée. File Transferfournit de meilleures performances que le AWS Command Line Interface (AWS CLI) et effectue la somme des contrôles sur vos téléchargements.

AWS Identity and Access Management— [AWS Identity and Access Management\(IAM\)](https://docs.aws.amazon.com/IAM/latest/UserGuide/introduction.html) est un service Web qui vous permet de contrôler en toute sécurité l'accès aux AWS ressources. Avec IAM, vous pouvez gérer de manière centralisée les autorisations qui contrôlent les ressources AWS auxquelles les utilisateurs peuvent accéder. Vous pouvez utiliser IAM pour contrôler les personnes qui s'authentifient (sont connectées) et sont autorisées (disposent d'autorisations) à utiliser des ressources.

File Transfers'appuie sur IAM pour limiter les personnes ayant accès à votre compartiment Amazon S3.

AWSpolitiques gérées — Une politique AWS gérée est une politique autonome créée et administrée parAWS. Ces politiques sont dites autonomes, ce qui signifie que chaque politique a son propre Amazon Resource Name (ARN) incluant le nom de la politique. Par exemple, arn:aws:iam::aws:policy/IAMReadOnlyAccess est une politique gérée par AWS. Pour plus d'informations sur les ARN, consultez [ARN IAM](https://docs.aws.amazon.com/IAM/latest/UserGuide/reference_identifiers.html#identifiers-arns) dans le Guide de l'utilisateur IAM.

AWSles politiques gérées sont utilisées pour accorder des autorisations aux fonctions de travail courantes. Les politiques relatives aux fonctions de travail sont maintenues et mises à jour AWS lorsque de nouveaux services et opérations d'API sont introduits. Par exemple, la fonction AdministratorAccess job fournit un accès complet et une délégation d'autorisations à chaque service et ressource qu'il contientAWS. Les politiques de AWS gestion de l'accès partiel telles que AmazonMobileAnalyticsWriteOnlyAccess et AmazonEC2ReadOnlyAccess peuvent fournir des niveaux d'accès spécifiques aux AWS services sans autoriser un accès complet. Pour en savoir plus sur les politiques d'accès, consultez la section [Comprendre les résumés des niveaux d'accès](https://docs.aws.amazon.com/IAM/latest/UserGuide/access_policies_understand-policy-summary-access-level-summaries.html)  [dans les résumés des politiques](https://docs.aws.amazon.com/IAM/latest/UserGuide/access_policies_understand-policy-summary-access-level-summaries.html) du Guide de l'utilisateur IAM.

Régions AWS— File Transfer est disponible dans toutes les régions du monde. Les utilisateurs proches de la région où se trouve votre compartiment S3 bénéficieront de vitesses de chargement et de téléchargement plus rapides. Pour plus d'informations, consultez la section [Points de terminaison](https://docs.aws.amazon.com/general/latest/gr/s3.html) [et quotas Amazon Simple Storage Service](https://docs.aws.amazon.com/general/latest/gr/s3.html) dans leRéférences générales AWS. Pour voir le mappage des identifiants aux zones de disponibilité de votre compte, consultez la section [Identifiants AZ pour](https://docs.aws.amazon.com/ram/latest/userguide/working-with-az-ids.html)  [vos ressources](https://docs.aws.amazon.com/ram/latest/userguide/working-with-az-ids.html) dans le guide de AWS RAM l'utilisateur.

**a** Note

Vous devez disposer d'un Nimble Studio fonctionnel pour y accéderFile Transfer. Nimble Studio n'est pris en charge que dans les [zones de disponibilité Régions AWS répertoriées](https://docs.aws.amazon.com/nimble-studio/latest/userguide/availability-zones.html) [pour Amazon Nimble](https://docs.aws.amazon.com/nimble-studio/latest/userguide/availability-zones.html) Studio. Une fois que vous avez créé un studio, vous pouvez l'utiliser File Transfer dans Région AWS n'importe quel studio compatible avec Amazon S3. L'utilisation File Transfer dans une région différente de celle de votre studio Nimble Studio n'a aucun impact financier.

Zone de disponibilité (AZ) — Les zones de disponibilité sont des emplacements multiples et isolés au sein de chacune d'ellesRégion AWS. Un AZ est représenté par un Région AWS code suivi d'une lettre d'identification. Par exemple : us-east-1a

## <span id="page-12-0"></span>Configuration de Nimble Studio File Transfer

Avant d'utiliser Nimble Studio File Transfer pour la première fois, exécutez les tâches suivantes :

#### Rubriques

- [Inscrivez-vous pour un Compte AWS](#page-12-1)
- [Création d'un utilisateur doté d'un accès administratif](#page-13-0)
- [Création d'un compte membre](#page-14-0)
- [Configurer un studio dans Nimble Studio](#page-15-0)
- [Création d'un compartiment S3](#page-16-0)
- [Création d'une politique d'accès IAM](#page-17-0)
- [Configurez le AWS CLI](#page-20-0)

### <span id="page-12-1"></span>Inscrivez-vous pour un Compte AWS

Si vous n'en avez pas Compte AWS, procédez comme suit pour en créer un.

Pour vous inscrire à un Compte AWS

- 1. Ouvrez <https://portal.aws.amazon.com/billing/signup>.
- 2. Suivez les instructions en ligne.

Dans le cadre de la procédure d'inscription, vous recevrez un appel téléphonique et vous saisirez un code de vérification en utilisant le clavier numérique du téléphone.

Lorsque vous vous inscrivez à un Compte AWS, un Utilisateur racine d'un compte AWSest créé. Par défaut, seul l'utilisateur racine a accès à l'ensemble des Services AWS et des ressources de ce compte. La meilleure pratique en matière de sécurité consiste à attribuer un accès administratif à un utilisateur et à n'utiliser que l'utilisateur root pour effectuer [les tâches](https://docs.aws.amazon.com/accounts/latest/reference/root-user-tasks.html) [nécessitant un accès utilisateur root.](https://docs.aws.amazon.com/accounts/latest/reference/root-user-tasks.html)

AWS vous envoie un e-mail de confirmation une fois le processus d'inscription terminé. Vous pouvez afficher l'activité en cours de votre compte et gérer votre compte à tout moment en accédant à [https://](https://aws.amazon.com/) [aws.amazon.com/](https://aws.amazon.com/) et en choisissant Mon compte.

### <span id="page-13-0"></span>Création d'un utilisateur doté d'un accès administratif

Une fois que vous vous êtes inscrit à un utilisateur administratif Compte AWS, que vous Utilisateur racine d'un compte AWS l'avez sécurisé AWS IAM Identity Center, que vous l'avez activé et que vous en avez créé un, afin de ne pas utiliser l'utilisateur root pour les tâches quotidiennes.

Sécurisez votre Utilisateur racine d'un compte AWS

1. Connectez-vous en [AWS Management Consolet](https://console.aws.amazon.com/)ant que propriétaire du compte en choisissant Utilisateur root et en saisissant votre adresse Compte AWS e-mail. Sur la page suivante, saisissez votre mot de passe.

Pour obtenir de l'aide pour vous connecter en utilisant l'utilisateur racine, consultez [Connexion](https://docs.aws.amazon.com/signin/latest/userguide/console-sign-in-tutorials.html#introduction-to-root-user-sign-in-tutorial)  [en tant qu'utilisateur racine](https://docs.aws.amazon.com/signin/latest/userguide/console-sign-in-tutorials.html#introduction-to-root-user-sign-in-tutorial) dans le Guide de l'utilisateur Connexion à AWS .

2. Activez l'authentification multifactorielle (MFA) pour votre utilisateur racine.

Pour obtenir des instructions, voir [Activer un périphérique MFA virtuel pour votre utilisateur](https://docs.aws.amazon.com/IAM/latest/UserGuide/enable-virt-mfa-for-root.html)  [Compte AWS root \(console\)](https://docs.aws.amazon.com/IAM/latest/UserGuide/enable-virt-mfa-for-root.html) dans le guide de l'utilisateur IAM.

Création d'un utilisateur doté d'un accès administratif

1. Activez IAM Identity Center.

Pour obtenir des instructions, consultez [Activation d' AWS IAM Identity Center](https://docs.aws.amazon.com/singlesignon/latest/userguide/get-set-up-for-idc.html) dans le Guide de l'utilisateur AWS IAM Identity Center .

2. Dans IAM Identity Center, accordez un accès administratif à un utilisateur.

Pour un didacticiel sur l'utilisation du Répertoire IAM Identity Center comme source d'identité, voir [Configurer l'accès utilisateur par défaut Répertoire IAM Identity Center](https://docs.aws.amazon.com/singlesignon/latest/userguide/quick-start-default-idc.html) dans le Guide de AWS IAM Identity Center l'utilisateur.

Connectez-vous en tant qu'utilisateur disposant d'un accès administratif

• Pour vous connecter avec votre utilisateur IAM Identity Center, utilisez l'URL de connexion qui a été envoyée à votre adresse e-mail lorsque vous avez créé l'utilisateur IAM Identity Center.

Pour obtenir de l'aide pour vous connecter en utilisant un utilisateur d'IAM Identity Center, consultez la section [Connexion au portail AWS d'accès](https://docs.aws.amazon.com/signin/latest/userguide/iam-id-center-sign-in-tutorial.html) dans le guide de l'Connexion à AWS utilisateur.

Attribuer l'accès à des utilisateurs supplémentaires

1. Dans IAM Identity Center, créez un ensemble d'autorisations conforme aux meilleures pratiques en matière d'application des autorisations du moindre privilège.

Pour obtenir des instructions, voir [Création d'un ensemble d'autorisations](https://docs.aws.amazon.com/singlesignon/latest/userguide/get-started-create-a-permission-set.html) dans le guide de AWS IAM Identity Center l'utilisateur.

2. Affectez des utilisateurs à un groupe, puis attribuez un accès d'authentification unique au groupe.

Pour obtenir des instructions, voir [Ajouter des groupes](https://docs.aws.amazon.com/singlesignon/latest/userguide/addgroups.html) dans le guide de AWS IAM Identity Center l'utilisateur.

### <span id="page-14-0"></span>Création d'un compte membre

#### **a** Note

Ignorez cette étape si vous configurez Nimble Studio dans votre compte de gestion.

Si vous êtes un administrateur informatique avec un compte AWS membre et que vous essayez de configurer Nimble Studio, votre utilisateur administratif doit d'abord accorder l'accès et les autorisations appropriés à ce compte de membre.

Vous pouvez configurer Nimble Studio dans un compte de gestion ou un compte membre, à condition que ce compte appartienne à une organisation de AWS Organizations. Une organisation dispose d'un compte de gestion unique. Les fonctionnalités centrales de l'organisation sont configurées et appliquées par le compte de gestion. Les comptes des membres permettent de configurer et d'utiliser différents services. Pour plus d'informations sur les comptes de gestion et les comptes membres, consultez [AWS Organizations la section Terminologie et concepts.](https://docs.aws.amazon.com/organizations/latest/userguide/orgs_getting-started_concepts.html)

En outre, AWS IAM Identity Center il doit être activé dans l'organisation. IAM Identity Center ne peut être activé que dans le compte de gestion, et le studio doit être Région AWS identique à IAM Identity Center. Pour activer le centre d'identité IAM dans votre organisation, suivez les instructions de la section [Activer le centre d'identité IAM.](https://docs.aws.amazon.com/singlesignon/latest/userguide/get-started-enable-identity-center.html)

#### **a** Note

Si vous essayez de configurer un studio dans un compte membre sans qu'IAM Identity Center soit activé, le compte membre ne pourra pas activer IAM Identity Center lui-même. Dans ce cas, le compte membre doit demander au service informatique de son entreprise de configurer IAM Identity Center dans son AWS organisation.

Pour créer un compte membre avec l'autorisation de créer un studio

- 1. Utilisez un compte de membre existant ou créez-en un nouveau en suivant les instructions de la section [Ajouter des utilisateurs](https://docs.aws.amazon.com/singlesignon/latest/userguide/addusers.html) dans le guide de AWS IAM Identity Center l'utilisateur.
	- Ce compte de membre doit appartenir à l'organisation qui configure votre studio dans Nimble Studio.
- 2. Déléguez l'accès administrateur au compte membre en suivant les instructions de la [section](https://docs.aws.amazon.com/singlesignon/latest/userguide/delegated-admin.html#delegated-admin-how-to-register)  [Enregistrer un compte membre](https://docs.aws.amazon.com/singlesignon/latest/userguide/delegated-admin.html#delegated-admin-how-to-register).
	- L'accès administrateur délégué est une fonctionnalité d'IAM Identity Center. L'accès administrateur délégué n'est pas lié à l'accès administrateur IAM. Une personne peut disposer d'autorisations d'administrateur complètes pour accéder à son compte, mais pas d'accès administrateur délégué depuis le compte de gestion.

Votre administrateur informatique peut désormais effectuer les étapes suivantes dans les sections suivantes.

### <span id="page-15-0"></span>Configurer un studio dans Nimble Studio

Si vous possédez déjà un studio cloud Nimble Studio, ignorez cette étape.

#### **a** Note

File Transferne nécessite pas que vos compartiments Amazon S3 soient associés à un Nimble Studio. File Transferne nécessite qu'un Nimble Studio car l'outil est disponible sans frais supplémentaires pour les clients de Nimble Studio uniquement.

Pour créer un studio, suivez les instructions de la section [Configuration de Nimble Studio.](https://docs.aws.amazon.com/nimble-studio/latest/userguide/nimble-studio-setup.html) Assurezvous que les informations suivantes sont vraies lorsque vous configurez votre studio.

- Configurez votre Nimble Studio dans un compte de gestion ou dans un compte membre avec un accès administrateur délégué à IAM Identity Center.
- À l'étape 5 de l'[étape 1 : Configuration de l'infrastructure du studio](https://docs.aws.amazon.com/nimble-studio/latest/userguide/nimble-studio-setup.html#studio-infrastructure), choisissez Région AWS celle dans laquelle vous avez activé IAM Identity Center.

## <span id="page-16-0"></span>Création d'un compartiment S3

Avant de pouvoir l'utiliserFile Transfer, vous devez suivre le didacticiel de [configuration d'Amazon S3](https://docs.aws.amazon.com/AmazonS3/latest/userguide/setting-up-s3.html). Si Amazon S3 n'est pas correctement configuré, la sécurité du contenu de votre compartiment risque d'être compromise.

Vous devez également suivre le didacticiel de [création de votre premier compartiment S3](https://docs.aws.amazon.com/AmazonS3/latest/userguide/creating-bucket.html). Cela crée un compartiment S3 à partir duquel vous pouvez charger et télécharger des fichiers.

- (Recommandé) À l'étape 8, activez le versionnement des compartiments.
	- Cela garantit que vos données ne sont pas perdues si vous remplacez accidentellement un fichier dans Amazon S3 par une nouvelle version.
	- L'activation de la gestion des versions des compartiments entraîne des coûts supplémentaires. Pour plus d'informations sur la tarification d'Amazon S3, consultez la page de [tarification](https://aws.amazon.com/s3/pricing/)  [d'Amazon S3.](https://aws.amazon.com/s3/pricing/)
- (Recommandé) À l'étape 11, pour Type de clé de chiffrement, choisissez la AWS Key Management Service clé (SSE-KMS).
	- Si vous ne possédez pas de clé SSE-KMS, créez-en une en suivant les instructions du didacticiel [Création d'une clé KMS de chiffrement symétrique.](https://docs.aws.amazon.com/kms/latest/developerguide/create-keys.html#create-symmetric-cmk)
	- Pour plus d'informations sur les différents types de clés, consultez la [page Clés client et AWS](https://docs.aws.amazon.com/kms/latest/developerguide/concepts.html#key-mgmt) [clés](https://docs.aws.amazon.com/kms/latest/developerguide/concepts.html#key-mgmt) du Guide du AWS Key Management Service développeur. Pour autoriser un utilisateur à utiliser le bucket d'un autre utilisateur Compte AWS, vous devez utiliser une clé gérée par le client. Il est difficile de changer de clé après avoir créé le bucket. Assurez-vous donc de créer votre bucket avec les bonnes clés.
- Conservez les valeurs par défaut de tous les autres paramètres et préférences utilisateur.

### <span id="page-17-0"></span>Création d'une politique d'accès IAM

Ensuite, vous devez créer une politique d'accès IAM qui autorise le compartiment Amazon S3 que vous avez créé dans la [Création d'un compartiment S3](#page-16-0) section. Ensuite, vous associerez cette politique IAM à un utilisateur IAM. Cet utilisateur IAM générera les informations d'identification File Transfer nécessaires pour accéder au compartiment Amazon S3.

Suivez le didacticiel [relatif à la création de politiques dans l'onglet JSON](https://docs.aws.amazon.com/IAM/latest/UserGuide/access_policies_create-console.html#access_policies_create-json-editor) du guide de l'utilisateur IAM et utilisez le document de politique JSON suivant. La politique que vous devez utiliser dépend du type de politique AWS KMS key que vous avez choisi.

Using an AWS KMS key (SSE-KMS)

- Entrez le texte suivant dans le modèle JSON pour fournir l'accès requis pour les chargements et téléchargements Amazon S3.
- Pour autoriser la suppression d'objets dans le compartiment S3, incluez les actions répertoriées dans l'instruction avec le Sid « OptionalActions » dans le texte suivant. Il n'est pas nécessaire d'inclure ces actions si vous ne souhaitez pas autoriser la suppression d'objets S3.

```
{ 
     "Statement": [ 
         \{ "Sid": "ListBucketContents", 
               "Action": [ 
                    "s3:ListBucket", 
                    "s3:GetBucketLocation", 
                    "s3:PutObject", 
                    "s3:GetObject", 
                    "s3:GetObjectTagging" 
               ], 
               "Effect": "Allow", 
               "Resource": [ 
                    "arn:aws:s3:::bucket-name", 
                    "arn:aws:s3:::bucket-name/*" 
               ], 
          }, 
          { 
               "Sid": "KMSKeyAccess", 
               "Action": [ 
                    "kms:GenerateDataKey*", 
                    "kms:Encrypt",
```

```
 "kms:Decrypt" 
              ], 
               "Effect": "Allow", 
               "Resource": "arn:aws:kms:key-region:account-number:key/key-id" 
          }, 
          { 
               "Sid": "OptionalActions", 
               "Action": [ 
                   "s3:DeleteObject", 
                   "s3:DeleteObjectVersion", 
                   "s3:ListBucketVersions", 
                   "s3:AbortMultipartUpload" 
              ], 
               "Effect": "Allow", 
               "Resource": [ 
                   "arn:aws:s3:::bucket-name", 
                   "arn:aws:s3:::bucket-name/*" 
              ], 
          } 
     ], 
     "Version": "2012-10-17"
}
```
- Remplacez *bucket-name* par le nom du bucket dans lequel vous l'avez créé. [Création d'un](#page-16-0) [compartiment S3](#page-16-0)
- Remplacez *key-region* par Région AWS celle dans laquelle vous avez créé votre clé.
- Remplacez le *numéro de compte par votre Compte AWS numéro*.
- Remplacez *key-id* par l'ID de la clé KMS que vous avez choisie à l'étape 2 de. [Création d'un](#page-16-0) [compartiment S3](#page-16-0)
	- Pour trouver l'ID de clé KMS, suivez les instructions de la section Pour afficher le paramètre de clé de compartiment S3 pour votre compartiment dans le didacticiel [Affichage des](https://docs.aws.amazon.com/AmazonS3/latest/userguide/viewing-bucket-key-settings.html)  [paramètres d'une clé de compartiment S3](https://docs.aws.amazon.com/AmazonS3/latest/userguide/viewing-bucket-key-settings.html).
	- Choisissez le compartiment que vous avez créé dans [Création d'un compartiment S3.](#page-16-0)
	- Trouvez l'AWS KMS key ARN dans la section Chiffrement par défaut. L'ID de clé KMS est la dernière partie de l'ARN.

Using an Amazon Managed KMS key (SSE-S3)

• Vérifiez si votre bucket possède une clé KMS active.

- Suivez les instructions de la section Pour afficher le paramètre de clé de compartiment S3 pour votre compartiment dans le didacticiel [Affichage des paramètres d'une clé de](https://docs.aws.amazon.com/AmazonS3/latest/userguide/viewing-bucket-key-settings.html)  [compartiment S3.](https://docs.aws.amazon.com/AmazonS3/latest/userguide/viewing-bucket-key-settings.html)
- Si vous n'utilisez pas de clé KMS, vous pouvez passer à l'étape 2.
- Si une clé KMS est attachée au bucket, suivez les instructions de la section Pour utiliser un AWS KMS key (SSE-KMS).
- Entrez le texte suivant dans le modèle JSON pour fournir l'accès requis pour les chargements et téléchargements Amazon S3.
- Pour autoriser la suppression d'objets dans le compartiment S3, incluez les actions répertoriées dans l'instruction avec le Sid « OptionalActions » dans le texte suivant. Il n'est pas nécessaire d'inclure ces actions si vous ne souhaitez pas autoriser la suppression d'objets S3.

```
{ 
     "Statement": [ 
          { 
               "Sid": "ListBucketContents", 
               "Action": [ 
                   "s3:ListBucket", 
                   "s3:GetBucketLocation", 
                   "s3:PutObject", 
                   "s3:GetObject", 
                   "s3:GetObjectTagging" 
              ], 
               "Effect": "Allow", 
               "Resource": [ 
                   "arn:aws:s3:::bucket-name", 
                   "arn:aws:s3:::bucket-name/*" 
              ], 
          }, 
          { 
               "Sid": "OptionalActions", 
               "Action": [ 
                   "s3:DeleteObject", 
                   "s3:DeleteObjectVersion", 
                   "s3:ListBucketVersions", 
                   "s3:AbortMultipartUpload" 
              ], 
               "Effect": "Allow", 
               "Resource": [ 
                   "arn:aws:s3:::bucket-name",
```

```
 "arn:aws:s3:::bucket-name/*" 
               ], 
          } 
      ], 
      "Version": "2012-10-17"
}
```
• Remplacez *bucket-name* par le nom du bucket dans lequel vous l'avez créé. [Création d'un](#page-16-0) [compartiment S3](#page-16-0)

Vous avez maintenant créé une politique IAM qui accorde l'autorisation au compartiment S3 dans [Création d'un compartiment S3](#page-16-0) lequel vous l'avez créé.

## <span id="page-20-0"></span>Configurez le AWS CLI

Installez et configurez le AWS CLI si vous ne l'avez pas déjà fait. File Transferutilise les profils nommés AWS Command Line Interface (AWS CLI) uniquement pour gérer et stocker les informations d'identification IAM. Pour plus d'informations, consultez [Démarrer avec le AWS CLI](https://docs.aws.amazon.com/cli/latest/userguide/cli-chap-getting-started.html).

- 1. Pour installer ou mettre à niveau le AWS CLI sur votre ordinateur local, suivez les instructions de la section [Installation de la AWS Command Line Interface version 2](https://docs.aws.amazon.com/cli/latest/userguide/getting-started-install.html) du Guide de l'AWS Command Line Interface utilisateur.
- 2. Configurez le AWS CLI en suivant les instructions de la section [Configuration de la nouvelle](https://docs.aws.amazon.com/cli/latest/userguide/getting-started-quickstart.html#getting-started-quickstart-new)  [configuration et des informations d'identification](https://docs.aws.amazon.com/cli/latest/userguide/getting-started-quickstart.html#getting-started-quickstart-new).
- 3. Vérifiez l'installation ou la mise à niveau en exécutantaws nimble help. Cette commande affiche la liste des commandes Nimble Studio disponibles.
- 4. Créez un profil nommé en suivant les instructions de la section [Utilisation de profils nommés](https://docs.aws.amazon.com/cli/latest/userguide/cli-configure-files.html#cli-configure-files-using-profiles.html). Ce profil nommé sera utilisé pour configurer File Transfer dans la [Démarrer avec Nimble Studio File](#page-22-0)  [Transfer](#page-22-0) section.
	- a. Pour créer une clé d'accès et une clé secrète, suivez les instructions de la section [Création](https://docs.aws.amazon.com/IAM/latest/UserGuide/id_users_create.html#id_users_create_console) [d'un utilisateur IAM dans votre Compte AWS.](https://docs.aws.amazon.com/IAM/latest/UserGuide/id_users_create.html#id_users_create_console) Après avoir créé un utilisateur, la console génère une clé d'accès et une valeur de clé secrète.
	- b. À l'étape 4, choisissez l'interface de ligne de commande (CLI) pour le type d'accès dont bénéficiera cet utilisateur.
	- c. À l'étape 6, sélectionnez Joindre directement les politiques existantes. Cochez la case correspondant à la politique que vous avez définie[Création d'une politique d'accès IAM .](#page-17-0)
- 5. Vérifiez que vous avez créé un profil nommé en exécutant la commande suivante : aws profile *[name of profile you created in step 4]* sts get-caller-identity
	- Cette commande doit générer une sortie similaire à l'exemple de sortie suivant. Dans cet exemple, le profil est nomméfiletransfer.

```
$ aws --profile filetransfer sts get-caller-identity 
    "UserId": "ARXXXXXXXXXXXXXXXXXXX:username",
     "Account": "123456789012", 
    "Arn": "arn:aws:sts::123456789012:XXXXXXXXXXXXXXX..."
}
```
Nous vous recommandons de prendre connaissance des contrôles AWS CLI de sécurité supplémentaires disponibles dans le [Guide de AWS Command Line Interface l'utilisateur](https://docs.aws.amazon.com/cli/latest/userguide/cli-chap-welcome.html).

## <span id="page-22-0"></span>Démarrer avec Nimble Studio File Transfer

Ce didacticiel explique comment installer et configurerFile Transfer. Avant de commencer les étapes suivantes, assurez-vous que le [Configuration de Nimble Studio File Transfer](#page-12-0) didacticiel a été suivi par votre administrateur.

Si vous rencontrez des problèmes en suivant ce didacticiel, consultez la [Prise en charge de Nimble](#page-75-0)  [Studio File Transfer](#page-75-0) page.

#### **Rubriques**

- [Prérequis](#page-22-1)
- [Étape 1 : Installer File Transfer](#page-23-0)
- [Étape 2 : Configurer File Transfer](#page-23-1)

### <span id="page-22-1"></span>Prérequis

Complétez la [Configuration de Nimble Studio File Transfer](#page-12-0) section avant de procéder à l'installation et à la configurationFile Transfer.

#### <span id="page-22-2"></span>Configuration matérielle

Nous recommandons que votre ordinateur réponde aux exigences suivantes pour que vous puissiez l'utiliserFile Transfer. Pour plus d'informations sur la manière d'augmenter la vitesse de vos transferts, consultez[Optimisation des performances.](#page-63-0)

- 8 cœurs de processeur logiques
- 8 Go de RAM

Vos vitesses de transfert dépendent de votre matériel, de la configuration réseau et de la bande passante. File Transferpeut transférer des fichiers dans la mesure où votre réseau et votre matériel le permettent. Par exemple, si une bande passante réseau de 500 Mbits/s a été allouée à votre machine, le débit le plus rapide File Transfer pouvant tenter d'effectuer des transferts est de 500 Mbits/s.

## <span id="page-23-0"></span>Étape 1 : Installer File Transfer

Le File Transfer programme d'installation vous guidera tout au long de la configuration et définira les threads et la taille des morceaux appropriés en fonction de vos machines.

<span id="page-23-1"></span>Téléchargez et installez le Nimble Studio File Transfer client à partir des [File Transferclients](https://aws.amazon.com/nimble-studio/features/file-transfer-client).

## Étape 2 : Configurer File Transfer

AvecFile Transfer, vous pouvez utiliser l'interface utilisateur graphique (GUI) ou l'interface de ligne de commande (CLI). Si vous utilisez un système d'exploitation (OS) avec un ordinateur de bureau, vous pouvez le configurer File Transfer dans l'interface graphique. Si vous n'utilisez pas de système d'exploitation avec un ordinateur de bureau, vous pouvez utiliser la File Transfer CLI pour configurer et exécuterFile Transfer. La CLI offre une plus grande flexibilité quant à votre mode d'utilisationFile Transfer.

GUI

Avant de pouvoir transférer des fichiers avecFile Transfer, vous devez ajouter une configuration à distance. Les configurations distantes sont traitées comme des configurations différentes que vous pouvez utiliser pour transférer des fichiers vers différents compartiments et répertoires.

Pour ajouter une configuration à distance

- 1. Choisissez Create a Remote Configuration dans la fenêtre du navigateur de fichiers S3 Bucket de l'interface graphique.
- 2. Dans la section Ajouter une configuration à distance, entrez les informations suivantes.
	- a. Dans Nom de la configuration à distance, entrez le nom de la configuration à distance. Le nom ne peut pas être modifié une fois défini.
	- b. Dans le compartiment S3, ajoutez le nom du compartiment S3 pour lequel vous souhaitez l'utiliserFile Transfer. Pour créer un compartiment S3, consultezCréation d'un [compartiment S3.](#page-16-0)
	- c. Dans AWSRégion, entrez la région dans laquelle se trouve votre compartiment S3.
	- d. Dans profil AWS nommé, entrez un profil AWS nommé à utiliser pour accéder à S3. Si vous choisissez d'utiliser une clé d'AWSaccès ou une clé AWS secrète à la place, laissez ce champ vide. Si vous n'avez pas de profil AWS nommé, consultez les [Configurez le](#page-20-0)  [AWS CLI](#page-20-0) rubriques [Création d'une politique d'accès IAM](#page-17-0) et.
- 3. Choisissez Ajouter pour continuer.
- 4. Dans la section Avancé, entrez les informations suivantes.
	- a. La classe de stockage spécifie la classe de stockage du compartiment S3. Pour plus d'informations sur les classes de stockage, consultez [Classes de stockage Amazon S3](https://aws.amazon.com/s3/storage-classes/)
	- b. L'algorithme de somme de contrôle indique quel algorithme de somme de contrôle est utilisé pour les calculs de somme de contrôle.
	- c. (Facultatif) Le répertoire local indique le répertoire par défaut sur votre machine locale.
	- d. (Facultatif) Le préfixe du compartiment S3 indique le répertoire par défaut du compartiment S3.
	- e. Le filtre définit un filtre pour les fichiers en fonction du format. Ce champ accepte les expressions régulières valides. Par exemple, **"^.\*\.(mov)\$"** ne télécharge que les fichiers se terminant par. .mov
	- f. Limites File Transfer d'âge maximum pour les fichiers créés ou modifiés après la valeur Max Age temporelle et avant l'heure actuelle. Les unités sont exprimées en **m** (minutes), **h** (heures), **d** (jours) et **w** (semaines). Si aucune unité n'est fournie, la valeur est spécifiée en secondes. Par exemple, une entrée de fichiers de **5d** transferts créés ou modifiés au cours des cinq derniers jours. Une entrée de fichiers de **350** transferts créés ou modifiés au cours des 350 dernières secondes.
	- g. (Facultatif) La liste d'ordre des fichiers définit la priorité de transfert par extension de fichier. Entrez une extension pour l'ajouter à la liste. Les fichiers dont les extensions ne figurent pas dans la liste ont la priorité la plus basse et sont transférés dans l'ordre dans lequel ils sont répertoriés dans le système de fichiers.

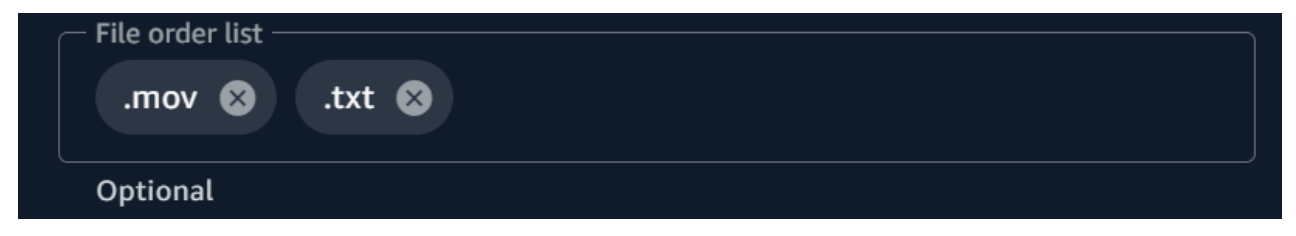

h. Le réglage automatique des transferts définit dynamiquement le nombre de threads et la taille des morceaux pour les transferts de fichiers lorsqu'il est activé. Cela est activé par défaut. Nous vous recommandons de garder cette option activée.

#### Nombre de fils

Nombre de fils individuels utilisés pour transférer chaque fichier individuel.

#### Taille du morceau

Taille du morceau (en mégaoctets) fourni par chaque thread.

- i. L'activation de l'option Utiliser l'accélération de transfert S3 améliore la vitesse de transfert des fichiers volumineux lorsqu'elle est activée. La meilleure pratique consiste à désactiver l'accélération des transferts S3, car elle n'est pas nécessaire pour réaliser des transferts à haut débitFile Transfer. Si le compartiment est géographiquement éloigné de vous, activez cette fonctionnalité. Pour plus d'informations, consultez la section Accélération des transferts S3. Si cette option est activée, des frais supplémentaires peuvent s'appliquer. Pour plus d'informations, consultez [Tarification Amazon S3](https://aws.amazon.com/s3/pricing).
- j. Activer le filtre de métadonnées filtre automatiquement les fichiers de métadonnées du système lorsqu'il est activé. Ces fichiers incluent des fichiers commençant .\_ par « thumbs.db et .DS\_Store ».
- 5. Choisissez Enregistrer.

Pour ajouter un identifiant de studio

- 1. Ouvrir File Transfer.
	- a. Accédez au menu Démarrer et recherchez File Transfer.
	- b. Sélectionnez Nimble Studio File Transferdans la liste.
- 2. Dans le menu déroulant  $($ ),

choisissez Réglages.

- 3. Entrez l'identifiant du studio que vous avez trouvé dans le [Configurer un studio dans Nimble](#page-15-0)  [Studio](#page-15-0) didacticiel.
- 4. Choisissez Enregistrer.

#### CLI

Maintenant que File Transfer c'est installé, modifiez le fichier de configuration.

Pour modifier le fichier de configuration

1. Ouvrez le fichier de configuration avec n'importe quel logiciel d'édition de texte installé sur votre ordinateur.

- a. Windows : accédez au User/<your username> dossier sur votre ordinateur. Ouvrez le .filetransfer dossier et ouvrez le filetransfer.yaml fichier à l'aide d'un éditeur de texte.
- b. macOS: Entrez**Cmd+Shift+G**. Entrez ensuite**~/.filetransfer**. Ouvrez le fichier filetransfer.yaml avec un éditeur de texte.
- c. Linux : ouvrez le filetransfer.yaml fichier à l'aide de n'importe quel éditeur de texte. Le fichier se trouve dans~/.filetransfer/configuration.yaml.
- 2. Définissez les variables suivantes dans le fichier de configuration. Les valeurs requises sont renseignées. Vous devez fournir les valeurs facultatives.
	- a. studio id: Entrez l'identifiant du studio que vous avez trouvé dans le [Configurer un](#page-15-0) [studio dans Nimble Studio](#page-15-0) didacticiel.
	- b. max\_active\_checksums: Entrez le nombre de sommes de contrôle individuelles traitées simultanément. Si cette valeur dépasse le nombre de cœurs de processeur disponibles dans le système, un message d'avertissement s'affiche et la valeur est limitée au nombre de cœurs de processeur. Pour en savoir plus, consultez [File](#page-52-0)  [Transfersommes de contrôle.](#page-52-0)
	- c. max\_active\_transfers: Entrez le nombre de fichiers individuels traités simultanément.
- 3. Définissez au moins une configuration à distance dans le fichier de configuration. Les valeurs requises pour la configuration à distance ne sont pas renseignées, vous devez donc les saisir manuellement. Définissez les variables suivantes pour chaque configuration à distance.

```
protocols: 
     s3: 
         remote_configuration: 
              demo: 
                  name: demo
                  bucket: my-bucket
                  region: us-west-2
                  profile: my-profile
                  storage_class: standard
                  auto_tuning: true
                  chunk_size: 25
                  threads: 10
                  checksum_algorithm: md5_hex
                  max_age: ""
```

```
 accelerated: false
 file_order: []
 filter: ""
 upload_hot_folder: 
     enabled: false
     local_source_folder: ""
     s3_destination_folder: ""
 enable_metadata_filter: true
 paths: 
     local: ""
     remote: ""
```
- 4. name: Entrez un nom pour votre profil de transfert.
- 5. bucket: entrez le nom du compartiment S3 vers lequel vous souhaitez effectuer le chargement et à partir duquel le téléchargement doit être effectué. Votre administrateur doit avoir créé le bucket dan[sCréation d'un compartiment S3.](#page-16-0)
- 6. region: Entrez le nom dans Région AWS lequel se trouve votre compartiment.
- 7. profile: Entrez le nom du profil créé par votre administrateur à l'étape 4 de[Configurez le](#page-20-0) [AWS CLI](#page-20-0). Ce profil vous permet d'accéder à Amazon Simple Storage Service (Amazon S3). Pour obtenir la liste des profils configurés, exécutez la commande suivante dans une fenêtre de terminal : aws configure list
- 8. storage\_class: Par défaut, ce paramètre est défini surstandard. Les valeurs acceptées pour cette variable sont les suivantes :
	- reduced\_redundancy
	- standard\_ia
	- onezone ia
	- intelligent\_tiering
	- glacier
	- deep\_archive
	- glacier\_ir

#### **a** Note

Vous pouvez télécharger directement vers n'importe quelle classe de stockage dans Amazon S3. Si vous utilisez S3 Glacier Deep Archive ou S3 Glacier Flexible Retrieval, vous ne pouvez pas télécharger File Transfer directement les objets File Transfer depuis lesquels vous les avez chargés. Pour plus d'informations sur les classes de stockage, consultez [Classes de stockage Amazon S3.](https://aws.amazon.com/s3/storage-classes/)

- 9. auto\_tuning: Ajuste automatiquement la taille des blocs et le nombre maximum de transferts actifs en fonction de la taille du fichier. Par défaut, ce paramètre est défini surtrue.
- 10. chunk\_size: Entrez la taille du morceau (en Mo) fourni par chaque thread. Ce champ n'est pas obligatoire si auto \_tuning est défini sur. true
- 11. threads: Entrez le nombre de fils individuels utilisés pour transférer chaque fichier individuel. Ce champ n'est pas obligatoire s'il auto\_tuning est défini surtrue.
- 12. checksum\_algorithm: Il s'agit de l'algorithme de somme de contrôle qui sera utilisé lors du téléchargement de vos fichiers sur S3. Vous pouvez choisir md5-hex (valeur par défaut)xxhash,xxhash64, etxxh3 checksum algorithms.
- 13. (Facultatif) Max Age : Limites File Transfer aux fichiers créés ou modifiés après la valeur Max Age temporelle et avant l'heure actuelle. Les unités sont exprimées en **m** (minutes), **h** (heures), **d** (jours) et **w** (semaines). Si aucune unité n'est fournie, la valeur est spécifiée en secondes. Par exemple, une entrée de fichiers de **5d** transferts créés ou modifiés au cours des cinq derniers jours. Une entrée de fichiers de **350** transferts créés ou modifiés au cours des 350 dernières secondes.
- 14. accelerated: Active l'accélération des transferts S3. Par défaut, il s'agit d'false. La meilleure pratique consiste à désactiver l'accélération des transferts S3, car elle n'est pas nécessaire pour réaliser des transferts à haut débitFile Transfer. Si le compartiment est géographiquement éloigné de vous, activez cette fonctionnalité. Pour plus d'informations, consultez la section Accélération des transferts S3. Si cette option est activée, des frais supplémentaires peuvent s'appliquer. Pour plus d'informations, consultez [Tarification Amazon](https://aws.amazon.com/s3/pricing)  [S3.](https://aws.amazon.com/s3/pricing)
- 15. (Facultatif) file\_order : Entrez une liste d'extensions de fichiers séparées par des virgules pour définir la priorité des fichiers à transférer. Toutes les extensions de fichiers que vous ne listez pas sont transférées en dernier dans l'ordre dans lequel le système de fichiers les répertorie. Par exemple, ".mov,.txt" donne la priorité au transfert de fichiers par rapport aux .mov fichiers. .txt
- 16. (Facultatif) filter : filtrez les fichiers transférés en fonction du format. Le filter champ accepte les expressions régulières valides. Par exemple, télécharge "^.\*\.(mov)\$" uniquement les fichiers se terminant par .mov
- 17. (Facultatif) upload\_hot\_folder enabled : active la fonctionnalité de téléchargement de hot folder.
- 18. (Facultatif) upload\_hot\_folder local\_source\_folder : Ceci est obligatoire lorsqu'il upload hot folder est activé. File Transfersurveille de manière récursive tous les événements du système de fichiers dans le dossier spécifié et lance les téléchargements lorsque des fichiers sont ajoutés ou modifiés.
- 19. (Facultatif) upload\_hot\_folder s3\_destination\_folder : Ceci est obligatoire lorsqu'il upload hot folder est activé. Les fichiers de hot folder chargés sont ajoutés à ce dossier.
- 20. enable\_metadata\_filter: Quandtrue, File Transfer filtre automatiquement les fichiers de métadonnées du système. Ces fichiers incluent Thumbs.db.DS\_Store, et les fichiers commençant par.\_.
- 21. (Facultatif) paths local : dossier racine des File Transfer fichiers du système de fichiers local.
- 22. (Facultatif) paths remote : dossier racine des File Transfer fichiers du compartiment S3.
- 23. (Facultatif) paths local : Entrez un chemin de fichier. Vos transferts débuteront sur ce chemin local dans le navigateur de fichiers du système de fichiers local.
- 24. (Facultatif) paths remote : Entrez un chemin de fichier. Vos transferts débuteront sur ce chemin dans le navigateur de fichiers du compartiment S3.
- 25. Enregistrez le fichier de configuration.
- 26. Exécutez la commande suivante pour valider vos AWS informations d'identification : filetransfer validate-credentials *remote configuration*
	- a. Remplacez la *configuration à distance* par le nom de la configuration que vous avez créée.
	- b. Cette commande vérifie les AWS informations d'identification que vous avez fournies, telles que votre clé IAM. Cette commande vérifie qu'il File Transfer est possible de se connecter à Amazon S3 et répertorie les objets du compartiment spécifié dans le fichier de configuration.

Une fois l'installation et la configuration terminées, vous êtes prêt à l'utiliserFile Transfer.

# <span id="page-30-0"></span>Transférer des fichiers à l'aide de l'File Transferinterface graphique

Découvrez comment parcourir et transférer des fichiers entre votre ordinateur local et Amazon S3 à l'aide de l'interface utilisateur File Transfer graphique (GUI). Vous pouvez également configurer un hot folder pour charger automatiquement les nouveaux fichiers et les fichiers mis à jour dans un compartiment Amazon S3.

#### Rubriques

- [File TransferPrésentation de l'interface graphique](#page-30-1)
- [Chargement de fichiers](#page-31-0)
- [Configuration des hot folders](#page-32-0)
- [Onglets Tâches, journaux et rapports](#page-33-0)
- [Télécharger des fichiers](#page-34-0)

### <span id="page-30-1"></span>File TransferPrésentation de l'interface graphique

#### **a** Note

Nous vous recommandons de désactiver le mode veille sur votre ordinateur local. Si votre ordinateur active le mode veille, les transferts en cours peuvent être interrompus. Dans Réglages, activez l'option Désactiver le mode veille (macOS uniquement).

L'image suivante décrit les différentes sections de l'File Transferinterface graphique.

- 1. Navigateur de fichiers local
	- a. Liste déroulante du système de fichiers
- 2. Navigateur de fichiers S3 Bucket
	- a. Liste déroulante de configuration à distance
- 3. Onglets Jobs, Logs et Bucket Reports
	- a. Bouton d'action dans l'onglet Tâches

### <span id="page-31-0"></span>Chargement de fichiers

File Transfertéléchargements vers toutes les classes de stockage S3. Pour plus d'informations sur les classes de stockage, consultez [Classes de stockage Amazon S3.](https://aws.amazon.com/s3/storage-classes/)

Pour démarrer les téléchargements à l'aide de l'interface graphique

- 1. Ouvrir File Transfer.
	- a. Accédez au menu Démarrer et recherchez File Transfer.
	- b. Sélectionnez Nimble Studio File Transferdans la liste.
- 2. Sur la page d'accueil, le navigateur de fichiers local s'affiche sur la gauche et le navigateur de fichiers S3 Bucket s'affiche sur la droite.

Exemple :

3. Dans le navigateur de fichiers local, choisissez le menu déroulant Système de fichiers pour sélectionner le système de fichiers local, le chemin favori ou le démon distant à partir duquel vous souhaitez télécharger les fichiers. Vous pouvez également parcourir le répertoire pour trouver le chemin souhaité.

Exemple :

4. Dans le navigateur de fichiers S3 Bucket, sélectionnez le menu déroulant Configurations distantes. Sélectionnez la configuration à distance qui contient le compartiment Amazon S3 dans lequel vous souhaitez télécharger des fichiers.

Exemple :

5. Cochez la case à côté des fichiers et dossiers que vous souhaitez transférer. Les fichiers et dossiers sélectionnés sont surlignés.

Exemple :

6. Faites glisser et déposez les fichiers et dossiers sélectionnés depuis le navigateur de fichiers local situé sur le côté gauche vers le navigateur de fichiers S3 Bucket situé sur le côté droit. Vous pouvez déposer les fichiers et les dossiers à la racine ou dans un dossier spécifique du compartiment S3.

### <span id="page-32-0"></span>Configuration des hot folders

Avec le hot folder de téléchargement, vous pouvez configurer File Transfer pour surveiller en permanence les modifications apportées à un dossier. Lorsque vous ajoutez un nouveau fichier au hot folder, il est File Transfer automatiquement chargé sur Amazon S3.

Le hot folder de téléchargement surveille de manière récursive tous les événements du système de fichiers dans le répertoire que vous spécifiez dans l'interface graphique. Tous les nouveaux fichiers que vous ajoutez à ce dossier sont automatiquement chargés dans le ou les compartiments définis.

Le hot folder de téléchargement ne fonctionne que sur les systèmes de fichiers qui prennent en charge la notification aux clients des nouveaux événements du système de fichiers. Le hot folder de téléchargement peut ne pas fonctionner sur certains systèmes de fichiers montés à distance, tels que le système de fichiers réseau (NFS) et le bloc de messages serveur (SMB). Le fonctionnement du hot folder de téléchargement dépend de la configuration du serveur de fichiers.

Avant de pouvoir utiliser le hot folder de téléchargement, vous devez le configurer.

Pour configurer le hot folder de téléchargement à l'aide de l'interface graphique

- 1. Ouvrir File Transfer.
	- a. Accédez au menu Démarrer et recherchez File Transfer.
	- b. Sélectionnez Nimble Studio File Transferdans la liste.
- 2. Sélectionnez le menu déroulant
	- $($ ),

puis sélectionnez Paramètres.

- 3. Dans la section Hot Folders, choisissez Ajouter un hot folder.
- 4. Donnez un nom à votre nouvelle configuration de hot folder. Il doit être unique par rapport aux autres noms de hot folder.
- 5. Sélectionnez le nom de la configuration à distance dans la liste déroulante qui contient le compartiment S3 et la configuration vers lesquels vous souhaitez effectuer le téléchargement.
- 6. Entrez un dossier source local et un dossier de destination S3. Vous pouvez également laisser le dossier de destination S3 vide pour le télécharger dans le répertoire racine.
	- a. Le dossier source local doit contenir le chemin complet.

Exemple de répertoire : /media/drive

- b. Vous pouvez configurer le même dossier source local pour le télécharger dans plusieurs compartiments S3 en sélectionnant l'icône (+) et en choisissant des configurations distantes supplémentaires.
- 7. Choisissez Enregistrer pour que vos modifications prennent effet.

File Transferva désormais surveiller de manière récursive tous les événements du système de fichiers dans le dossier source local. Les téléchargements démarreront également lorsque des fichiers seront ajoutés ou modifiés dans ce dossier.

## <span id="page-33-0"></span>Onglets Tâches, journaux et rapports

L'onglet Offres d'emploi au bas de la page de File Transfer destination possède les fonctionnalités suivantes :

- Consultez la progression en temps réel de vos tâches de transfert par pourcentage et par barre de progression, ainsi que la configuration à distance (destination de la tâche), la taille de la tâche, l'heure de début, l'heure de début et le statut général (affichage de la vitesse de transfert si la tâche est en cours).
- Mettez en pause, reprenez, annulez, renommez votre travail, générez des rapports de travail ou affichez plus de détails sur le travail, tels que le statut des transferts de dossiers individuels, en sélectionnant le bouton flèche d'action. (Voir la capture d'écran ci-dessous.)

**G** Note

Lorsque vous interrompez une tâche de transfert, tous les fichiers en cours de transfert actif doivent être redémarrés.

- Sélectionnez la fonction Renommer pour donner un nom plus descriptif à votre tâche de transfert.
- Sélectionnez la fonction Générer un rapport pour obtenir un rapport détaillé de tous les fichiers et dossiers inclus dans votre tâche de transfert.
- La file d'attente affiche une liste de tâches correspondant aux fichiers individuels que vous avez sélectionnés pour le chargement et le téléchargement. Les tâches situées au début de la file d'attente seront affichées en haut de l'onglet Tâches.

L'onglet Logs en bas de la page de File Transfer destination possède les fonctionnalités suivantes :

• Consultez des informations plus détaillées sur vos transferts de fichiers et vos interactions avec l'File Transferapplication.

L'onglet Buckets Reports en bas de la page de File Transfer destination possède les fonctionnalités suivantes :

- Vérifiez la progression de la génération d'un rapport de bucket en cours.
- Consultez les rapports de compartiment générés pour obtenir des informations plus détaillées sur les fichiers de votre compartiment.
- À l'aide de l'explorateur de fichiers de compartiments S3, vous pouvez sélectionner Bucket Report pour générer un rapport de compartiment. Vous pouvez sélectionner la configuration à distance et le format de sortie préférés dans .x1sx.json, ou.csv. Pour plus de détails, consultez Comment créer un rapport de compartiment à l'aide de l'interface graphique de la page de surveillance.

### <span id="page-34-0"></span>Télécharger des fichiers

#### **a** Note

Nous vous recommandons de désactiver le mode veille sur votre ordinateur local. Si votre ordinateur active le mode veille, les transferts en cours peuvent être interrompus. Dans Réglages, activez l'option Désactiver le mode veille (macOS uniquement).

Pour démarrer les téléchargements à l'aide de l'interface graphique

- 1. Ouvrir File Transfer.
	- a. Accédez au menu Démarrer et recherchez File Transfer.
	- b. Sélectionnez Nimble Studio File Transferdans la liste.
- 2. Sur la page d'accueil, le navigateur de fichiers local s'affiche sur la gauche et le navigateur de fichiers S3 Bucket s'affiche sur la droite.

Exemple :

3. Dans le navigateur de fichiers S3 Bucket, sélectionnez le menu déroulant Configuration à distance. Sélectionnez la configuration à distance à partir de laquelle vous souhaitez effectuer le téléchargement.

Exemple :

4. Dans le navigateur de fichiers local, sélectionnez le menu déroulant Système de fichiers pour sélectionner le système de fichiers, le chemin favori ou le démon distant vers lequel vous souhaitez effectuer le téléchargement.

Exemple :

5. Dans le navigateur de fichiers S3 Bucket, sélectionnez le ou les fichiers ou dossiers que vous souhaitez télécharger. Le ou les fichiers ou dossiers sélectionnés apparaîtront surlignés.

Exemple :

6. Déplacez le (s) dossier (s) /fichier (s) sélectionné (s) depuis le navigateur de fichiers S3 Bucket situé sur le côté droit vers le navigateur de fichiers local situé sur le côté gauche. Vous pouvez déposer le ou les fichiers /dossiers dans un dossier spécifique du système de fichiers local ou déposer des fichiers ou dossiers dans le système de fichiers local de manière lâche.
# Transférer des fichiers à l'aide de l'interface de ligne de commande (CLI)

Les sections suivantes expliquent comment charger, télécharger et configurer des hot folders à l'File Transferaide de l'interface de ligne de commande (CLI).

Rubriques

- [Chargement de fichiers](#page-36-0)
- [Configuration des hot folders](#page-43-0)
- [Télécharger des fichiers](#page-45-0)

## <span id="page-36-0"></span>Chargement de fichiers

Les commandes suivantes concernent l'interface de ligne de commande (CLI). Ces commandes vous permettent de télécharger des fichiers depuis le compartiment S3 correspondant que vous avez configuré dans votre fichier de configuration. Vous pouvez exécuter ces commandes depuis n'importe quel emplacement de votre ordinateur. Cependant, nous vous recommandons d'exécuter ces commandes depuis root.

File Transferpréserve la structure de dossiers que vous lui donnez. Cela signifie que la structure du dossier reste la même une fois qu'il atteint Amazon S3. Cependant, vous ne pouvez pas donner de chemin File Transfer absolu. Cela signifie que le chemin du fichier ne peut pas commencer par une / (barre oblique).

File Transfertéléchargements vers toutes les classes de stockage S3. Pour plus d'informations sur les classes de stockage, consultez [Classes de stockage Amazon S3.](https://aws.amazon.com/s3/storage-classes/)

**a** Note

Nous vous recommandons de désactiver le mode veille sur votre ordinateur local. Si votre ordinateur active le mode veille, les transferts en cours peuvent être interrompus. Dans Réglages, activez l'option Désactiver le mode veille (macOS uniquement).

#### Pour démarrer les téléchargements à l'aide de la CLI

- 1. Ouvrez un terminal .
- 2. (Recommandé) Accédez au dossier contenant les fichiers et dossiers que vous souhaitez télécharger.
- 3. Exécutez la commande suivante depuis n'importe où sur votre ordinateur pour télécharger des fichiers depuis votre machine locale vers Amazon S3.

filetransfer upload *[transfer profile] [relative path]*

- a. Remplacez *[profil de transfert]* par le profil de transfert que vous souhaitez utiliser.
- b. Remplacez *[chemin relatif]* par le chemin du fichier ou du répertoire que vous souhaitez télécharger.
	- i. Un chemin relatif ne commence pas par une / (barre oblique). Exemple : Users/ username/Desktop/folder1
	- ii. N'utilisez pas de chemin absolu. Un chemin de fichier absolu commence par une / (barre oblique). Exemple : /Users/username/Desktop/folder1
- c. Exemple de commande : filetransfer upload **[transfer profile name]** / Users/username/Desktop/folder1

File Transferfonctionne [File Transfersommes de contrôle](#page-52-0) sur vos fichiers. La somme de contrôle est utilisée pour une vérification supplémentaire de l'intégrité des fichiers, afin de détecter si un fichier a été modifié de manière inattendue. Une fois ces checksums terminés, les transferts commencent. Si vous fournissez votre propre liste de hachage multimédia (MHL), vous File Transfer pouvez vérifier que vos fichiers correspondent à la somme de contrôle définie dans la MHL. Le MHL est un fichier XML qui contient souvent des séquences de caméra brutes.

### **Indicateurs**

Pour effectuer certaines actions, vous pouvez ajouter des drapeaux à la fin d'une commande. L'utilisation de drapeaux est facultative.

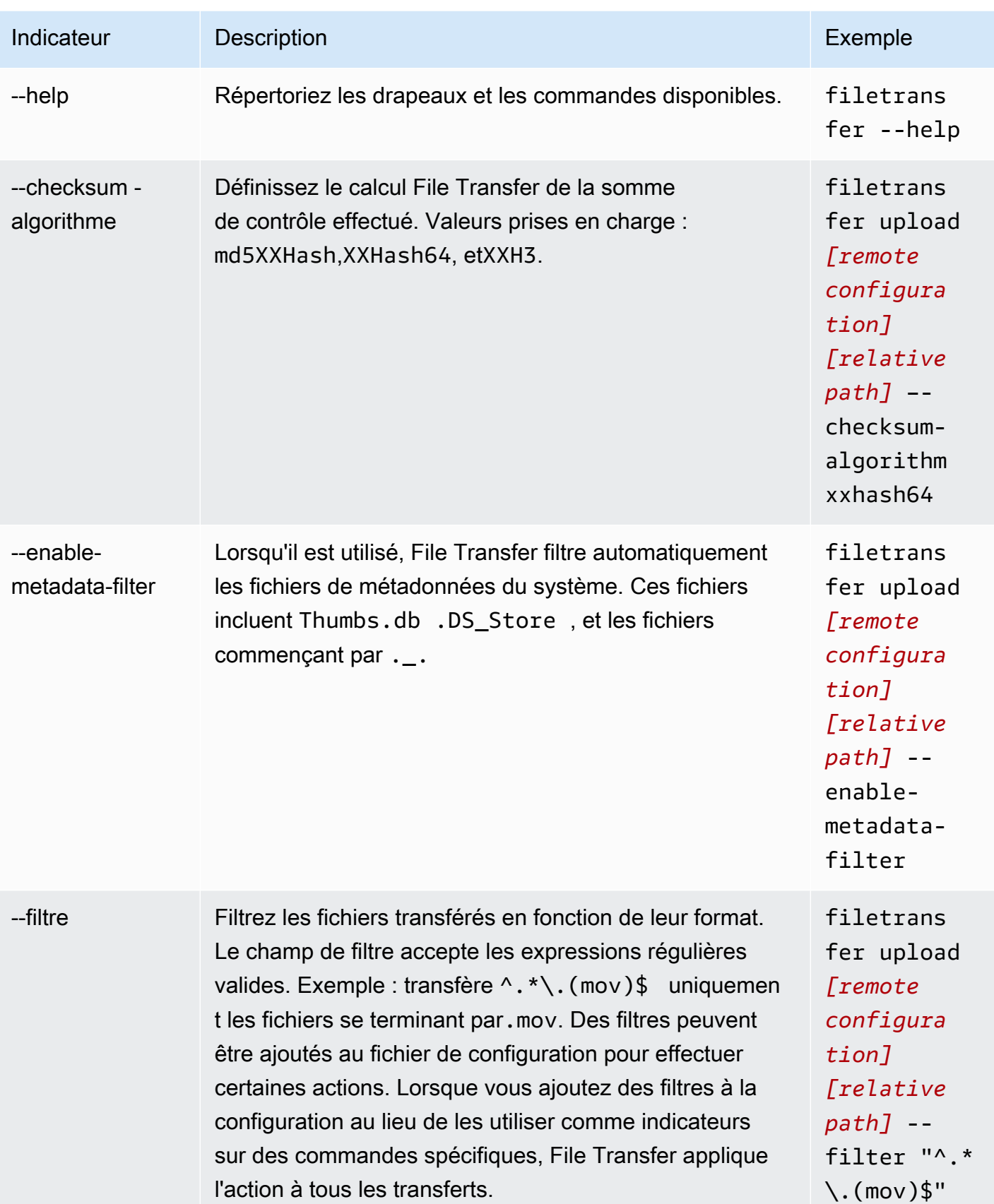

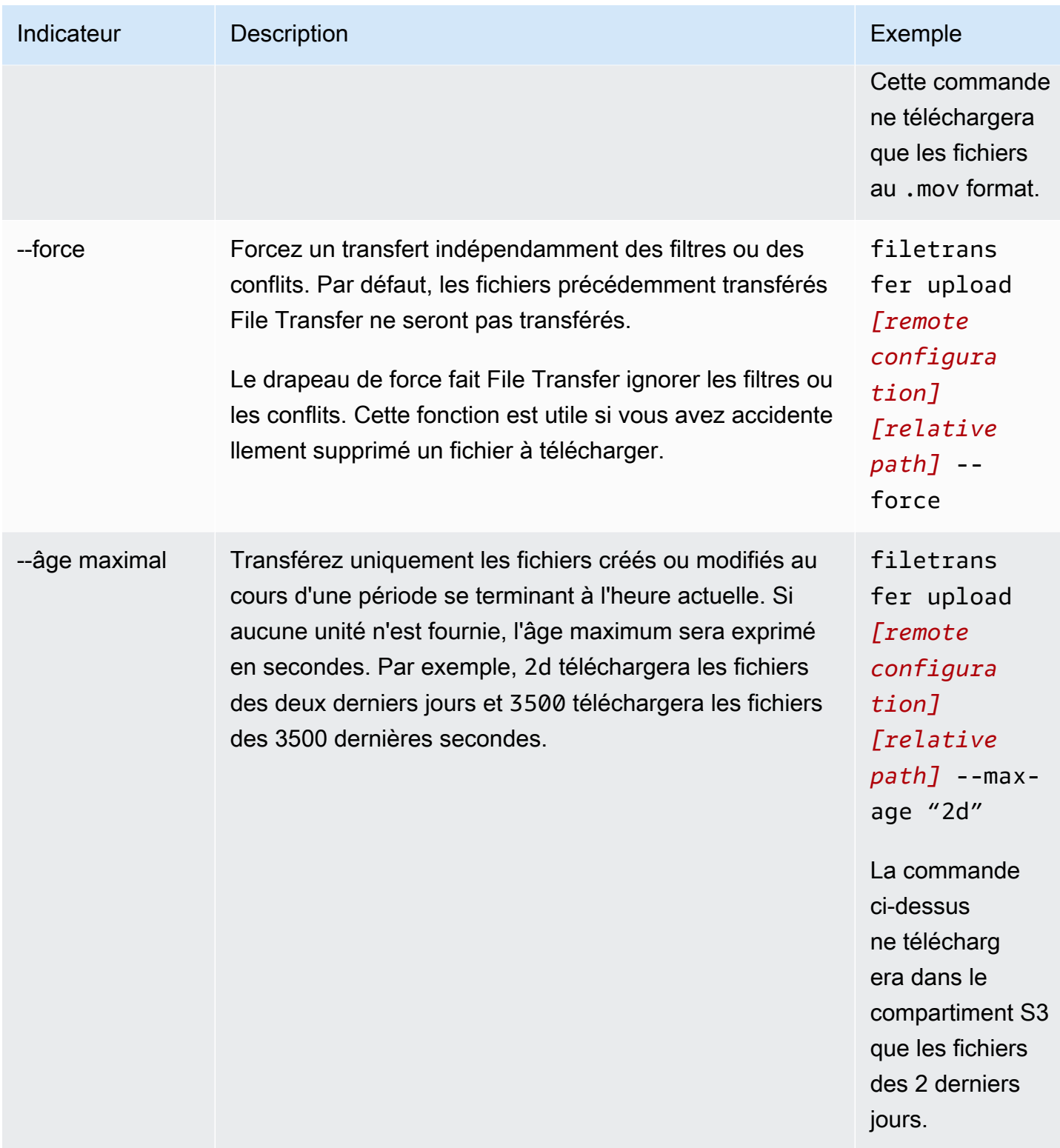

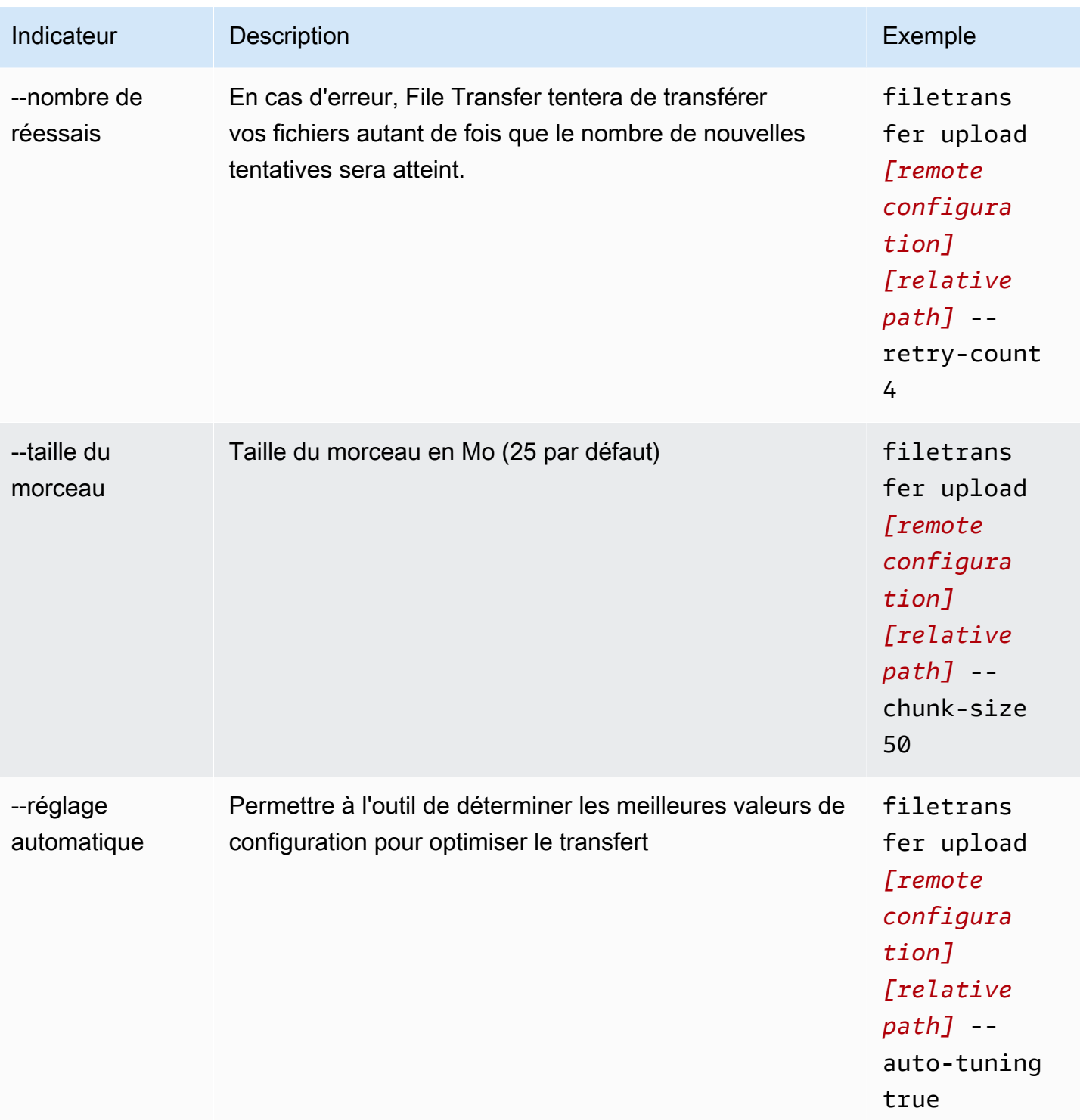

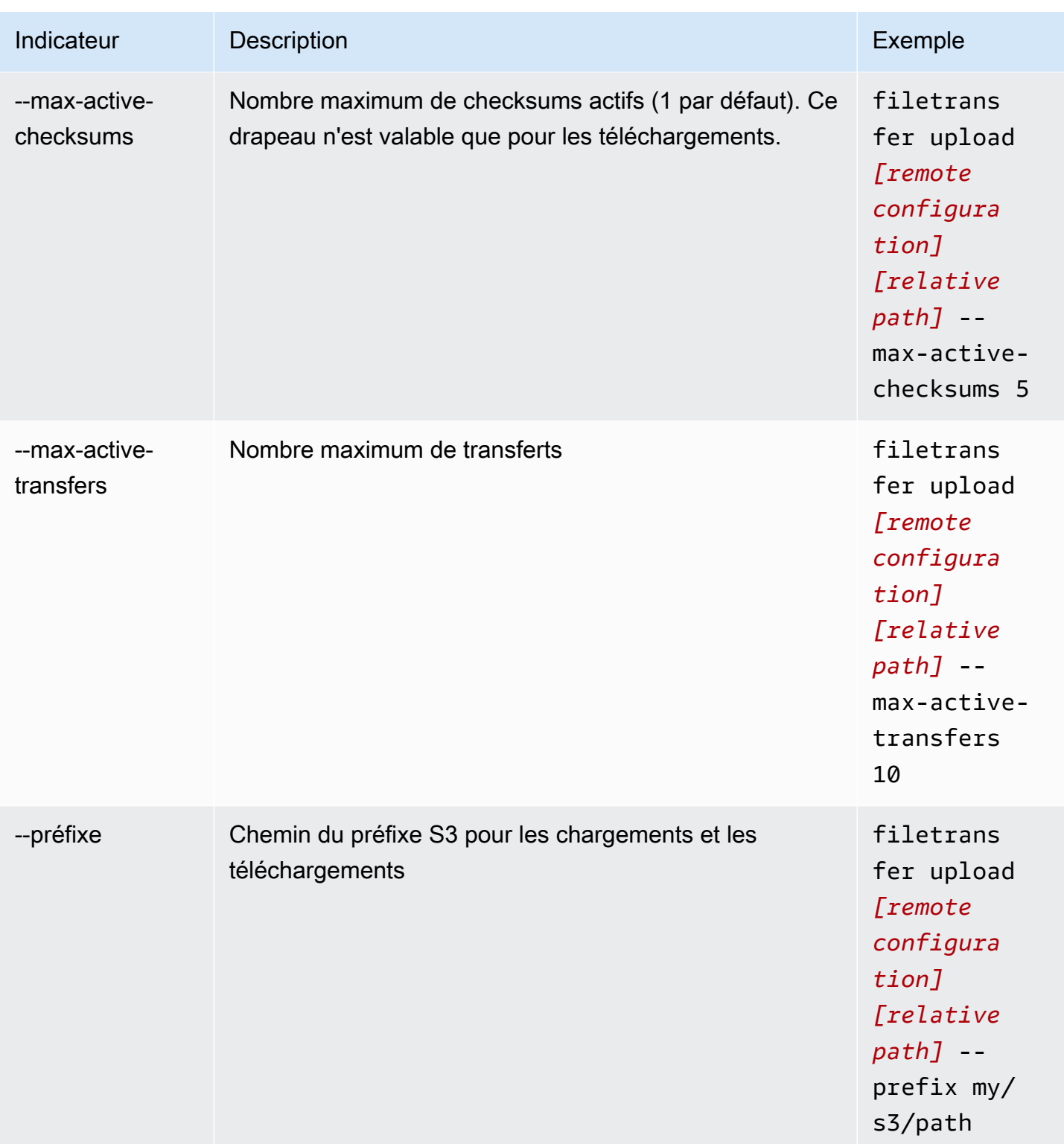

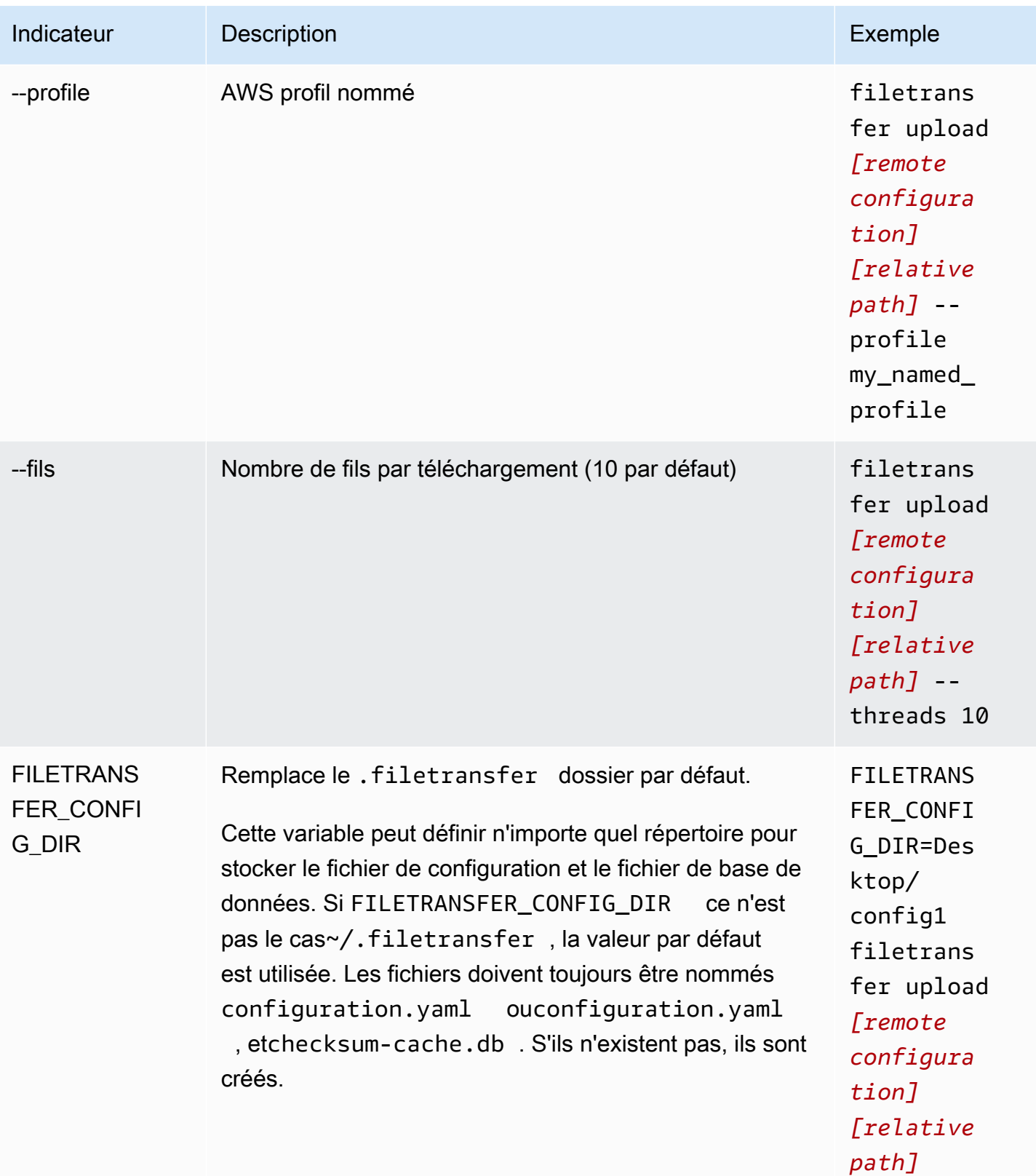

# <span id="page-43-0"></span>Configuration des hot folders

Pour configurer le hot folder de téléchargement à l'aide de la CLI.

- 1. Ouvrez le fichier de configuration avec n'importe quel logiciel d'édition de texte installé sur votre ordinateur.
	- a. Windows : accédez au User/<your username> dossier sur votre ordinateur. Ouvrez le .filetransfer dossier et ouvrez le filetransfer.yaml fichier dans un éditeur de texte.
	- b. macOS: Entrez**Cmd+Shift+G**. Entrez ensuite**~/.filetransfer**. Ouvrez le fichier filetransfer.yaml avec un éditeur de texte.
	- c. Linux : ouvrez le filetransfer.yaml fichier à l'aide de n'importe quel éditeur de texte. Le fichier se trouve dans~/.filetransfer/configuration.yaml.
- 2. Créez une nouvelle hot\_folder section avec les champs suivants

```
hot folders: 
                - enabled: true 
               local_source_folder: /Users/user/myhotfolder 
               name: my_hot_folder 
               remote_configurations: 
                  - remote_configuration_name: example_configuration 
                    s3_destination_folder: my/s3/prefix
```
- 3. Le hot folder ne sera actif que enabled s'il est défini sur true.
- 4. Remplacez *local\_source\_folder* par l'emplacement du dossier que vous souhaitez surveiller. File Transfer Le chemin du fichier doit contenir le chemin complet : C:\path\to \upload-hot-folder (Windows) ou /path/to/upload-hot-folder (Linux&macOS).
- 5. Sous remote\_configurations :
	- a. Remplacez *remote\_configuration\_name par le nom* de la configuration distante que vous souhaitez utiliser. Vous trouverez les configurations de votre télécommande dans la liste ci-dessousprotocols.s3.transfer\_profiles.
	- b. (Facultatif) Remplacez *s3\_destination\_folder* par le dossier de destination S3 dans lequel vous souhaitez télécharger les fichiers. File Transfercréera le dossier dans Amazon S3 s'il n'existe pas déjà. Les fichiers seront placés à la racine du compartiment si la valeur n'est pas définie.
- c. (Facultatif) Vous pouvez ajouter ici autant d'entrées de configuration à distance que vous le souhaitez, et le hot folder lancera un téléchargement à l'aide de chaque configuration à distance. Cela vous permet de définir un seul hot folder qui sera chargé dans plusieurs compartiments.
- 6. L'exemple suivant est une configuration de hot folder de téléchargement avec plusieurs hot folders. Dans cet exemple, il existe deux dossiers actifs.
	- a. Le premier hot folder est configuré pour surveiller le Media/drive dossier. Lorsque des fichiers sont ajoutés à ce dossier, deux téléchargements démarrent, l'un utilisant la configuration example1 à distance et l'autre utilisant la configuration example2 à distance. Chaque téléchargement utilisera son équivalents3\_destination\_folder.
	- b. Le deuxième hot folder est configuré pour surveiller le /Users/user1/myhotfolder dossier. Lorsque des fichiers sont ajoutés à ce dossier, un seul téléchargement est lancé, en utilisant la configuration another\_configuration à distance. Tous les fichiers seront chargés dans le example\_folder dossier d'Amazon S3.

```
hot folders: 
         - enabled: true 
           local_source_folder: /Media/drive 
           name: my_hot_folder 
           remote_configurations: 
                  - remote_configuration_name: example1 
                    s3_destination_folder: my/s3/folder 
                  - remote_configuration_name: example2 
                    s3_destination_folder: second/folder 
         - enabled: true 
           local_source_folder: /Users/user1/my_hot_folder 
           name: another_hot_folder 
           remote_configurations: 
                  - remote_configuration_name: another_configuration 
                    s3_destination_folder: example/folder
```
7. Enregistrez le fichier de configuration.

#### **a** Note

Lorsque vous démarrez le daemon ou lorsque des dossiers actifs sont ajoutés/mis à jour, un téléchargement forcé automatique est lancé pour l'ensemble du dossier. Si vous ne

préférez pas ce comportement, vous pouvez ouvrir l'interface graphique et annuler la tâche.

## <span id="page-45-0"></span>Télécharger des fichiers

Les commandes suivantes vous permettent de télécharger des fichiers depuis le compartiment S3 correspondant que vous avez configuré dans votre fichier de configuration. Vous pouvez exécuter ces commandes depuis n'importe quel emplacement de votre ordinateur. Nous vous recommandons d'exécuter ces commandes depuis root.

File TransferImpossible de télécharger directement depuis les classes de stockage Deep Archive ou Glacier. Cela est dû au fait qu'ils sont stockés dans un système différent. Ces types d'objets nécessitent une méthode différente pour récupérer les fichiers. Pour plus d'informations sur la récupération d'objets provenant de différents systèmes, voir [Restauration d'un objet archivé](https://docs.aws.amazon.com/AmazonS3/latest/userguide/restoring-objects.html). Pour plus d'informations sur les classes de stockage, consultez [Classes de stockage Amazon S3](https://aws.amazon.com/s3/storage-classes/).

#### **a** Note

Nous vous recommandons de désactiver le mode veille sur votre ordinateur local. Si votre ordinateur active le mode veille, les transferts en cours peuvent être interrompus. Dans Réglages, activez l'option Désactiver le mode veille (macOS uniquement).

Pour démarrer les téléchargements à l'aide de la CLI

- 1. Ouvrez un terminal .
- 2. (Recommandé) Accédez au dossier dans lequel vous souhaitez télécharger vos fichiers.
- 3. Exécutez la commande suivante depuis n'importe où sur votre ordinateur pour télécharger des fichiers depuis Amazon S3 sur votre ordinateur.

```
filetransfer download [transfer profile]
                   [relative path]
```
- a. Remplacez *[profil de transfert]* par le profil de transfert que vous souhaitez utiliser.
- b. Remplacez *[chemin relatif]* par le chemin vers lequel vous souhaitez télécharger vos fichiers.
- i. Un chemin relatif ne commence pas par une / (barre oblique). Exemple : Users/ username/Desktop/folder1
- ii. N'utilisez pas de chemin absolu. Un chemin de fichier absolu commence par une / (barre oblique). Exemple : /Users/username/Desktop/folder1
- c. Exemple de commande : filetransfer download **[transfer profile name]** / Users/username/Desktop/folder1

File Transfervérifie dans la File Transfer base de données locale si le fichier que vous avez sélectionné a déjà été téléchargé.

### **Indicateurs**

Des drapeaux peuvent être ajoutés à la fin d'une commande afin d'effectuer certaines actions. L'utilisation de drapeaux est facultative.

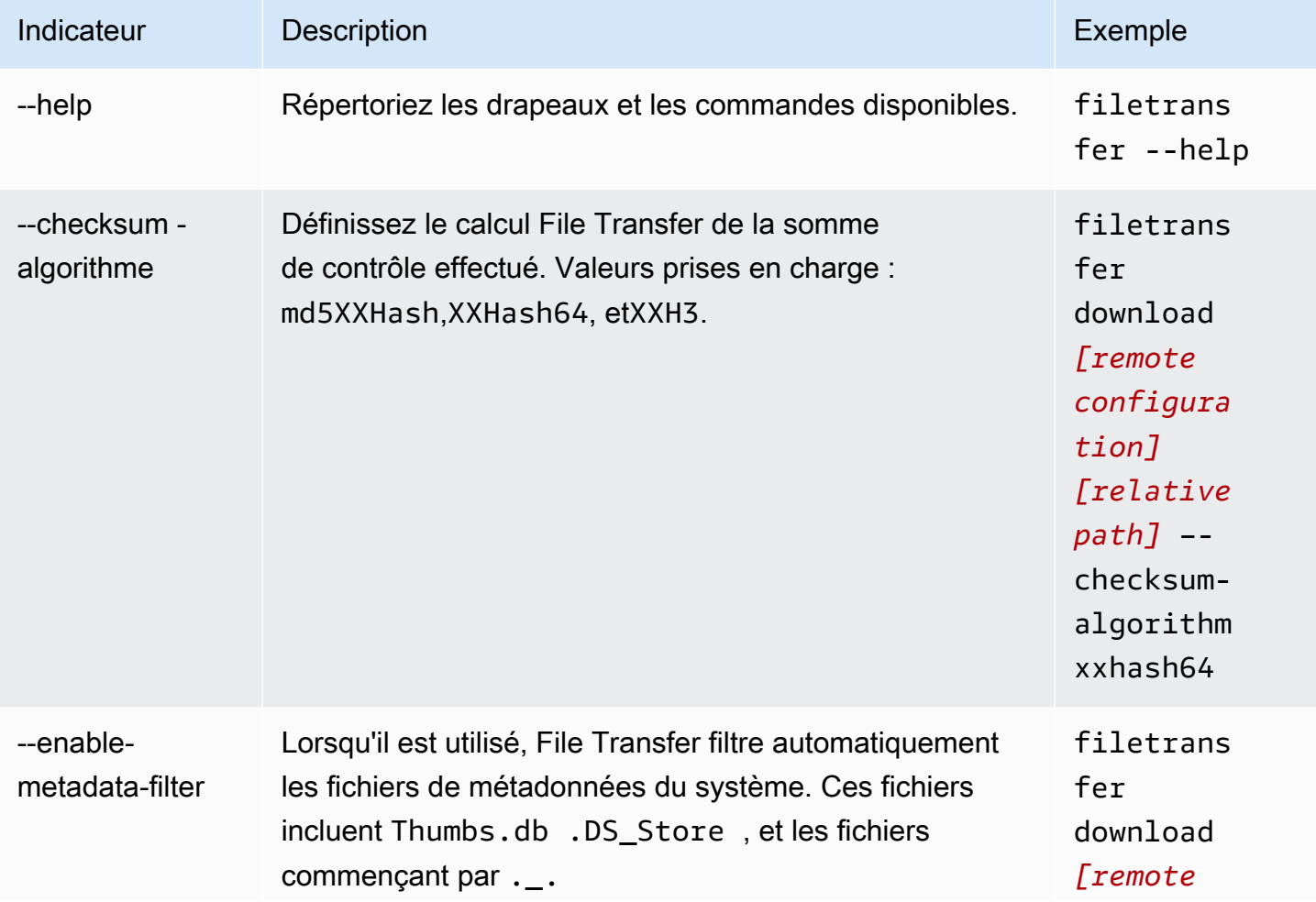

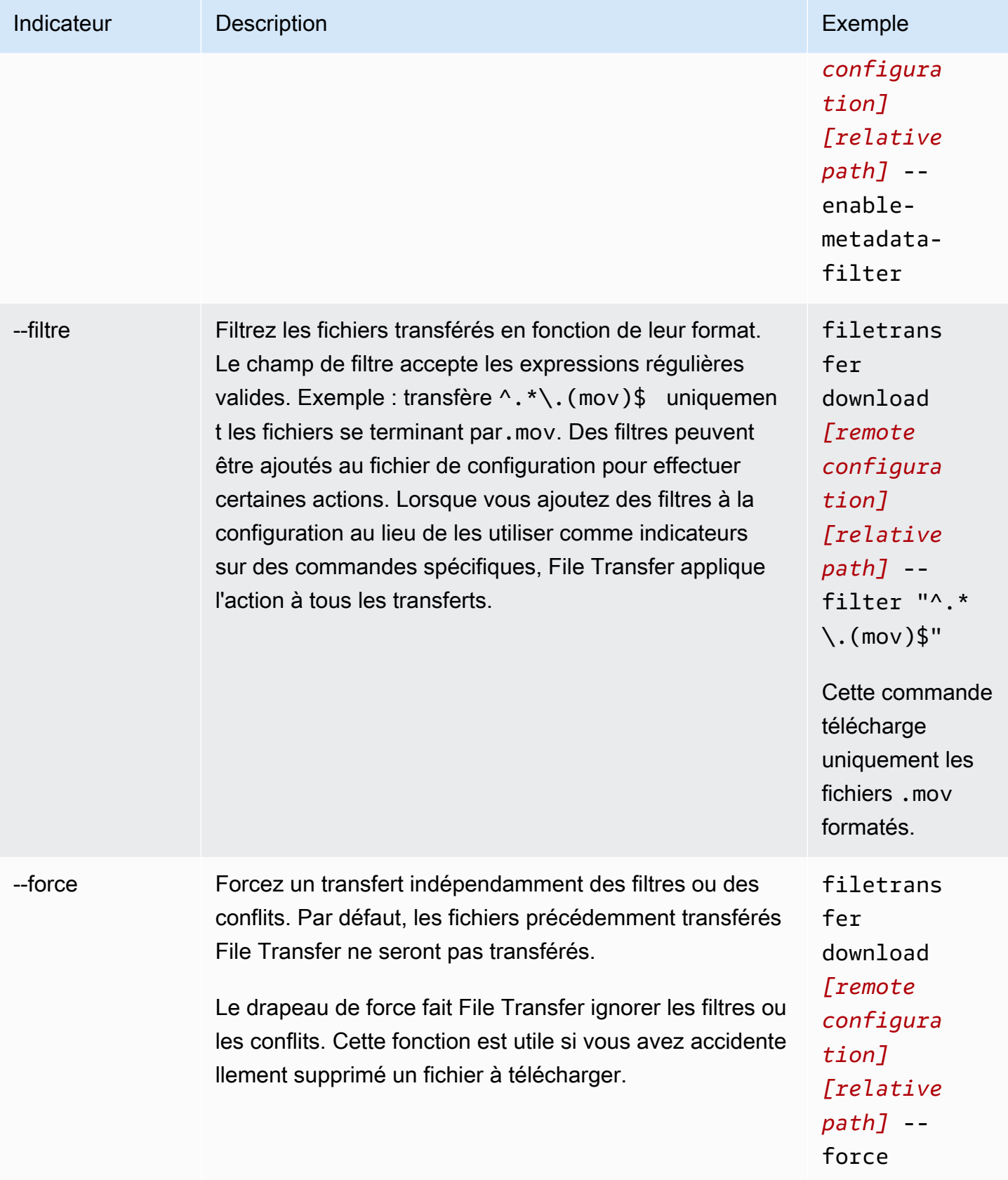

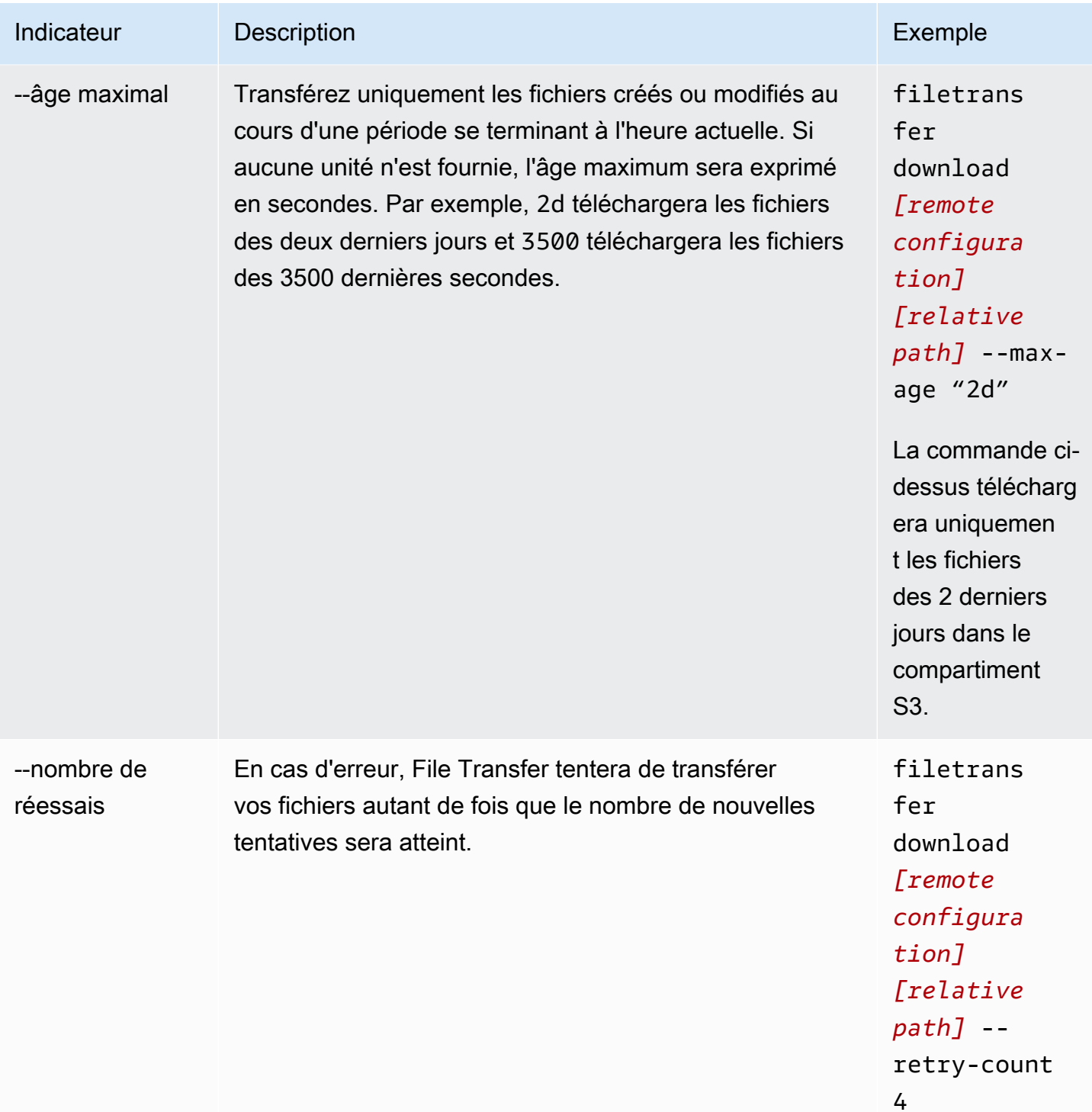

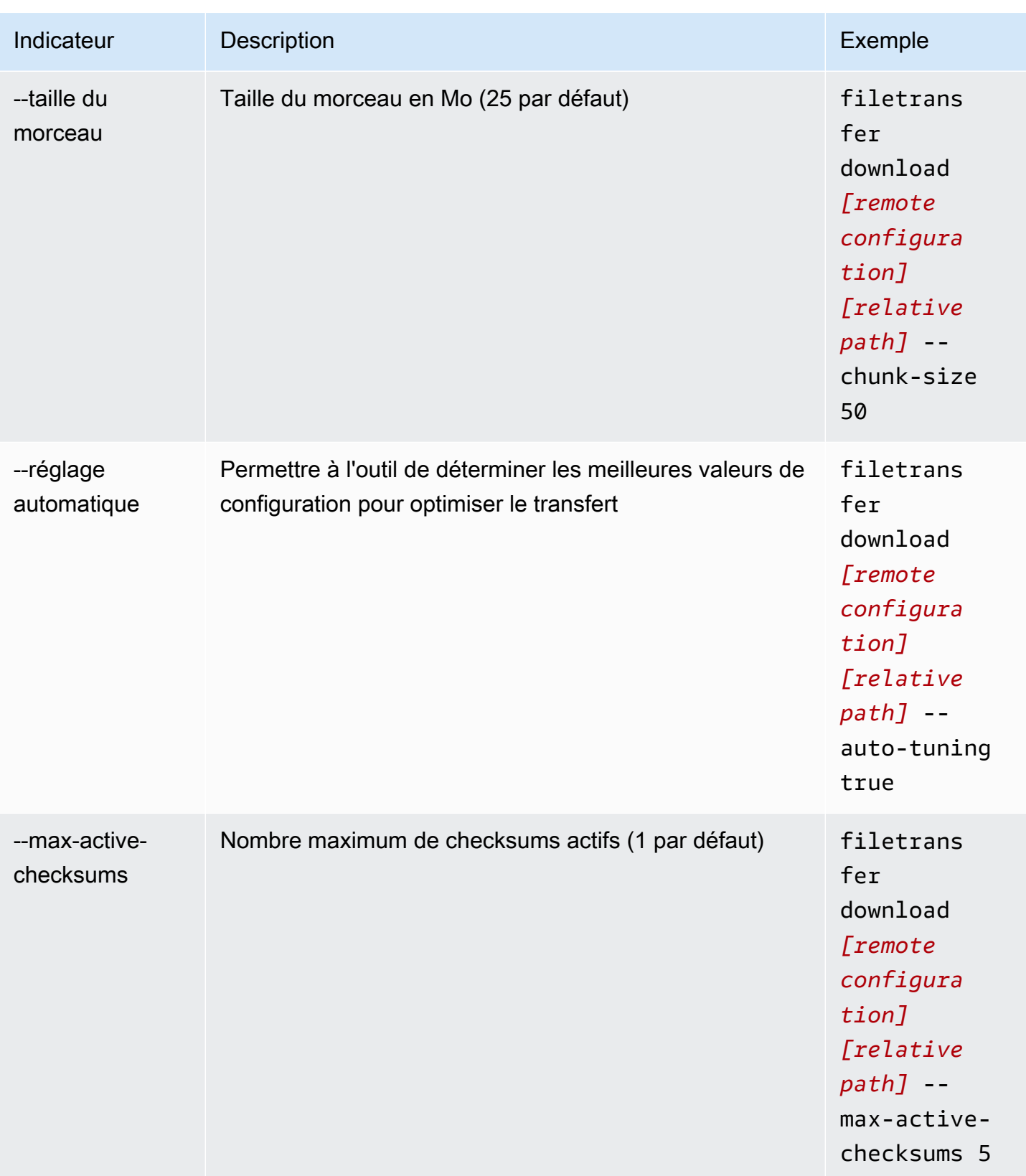

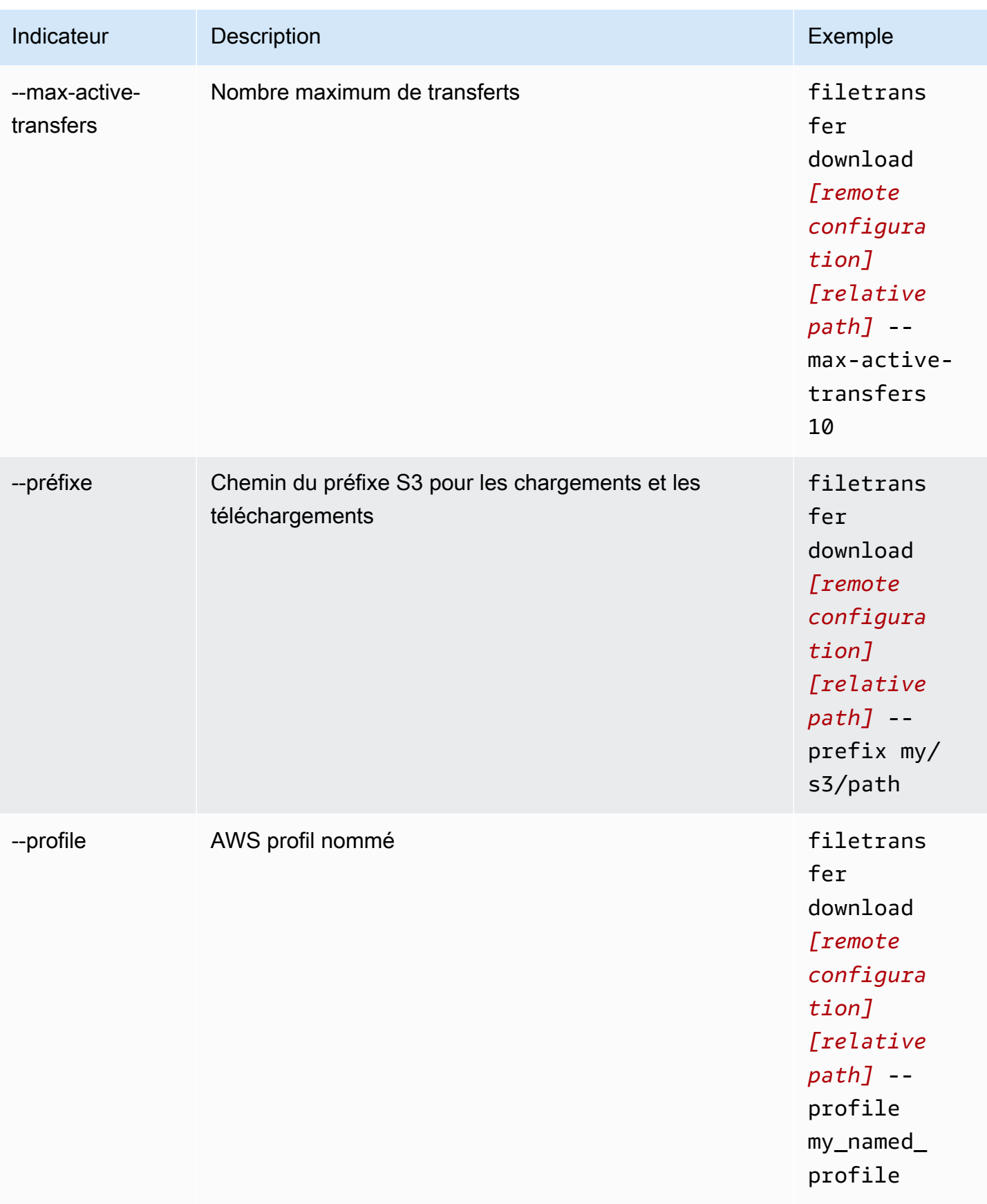

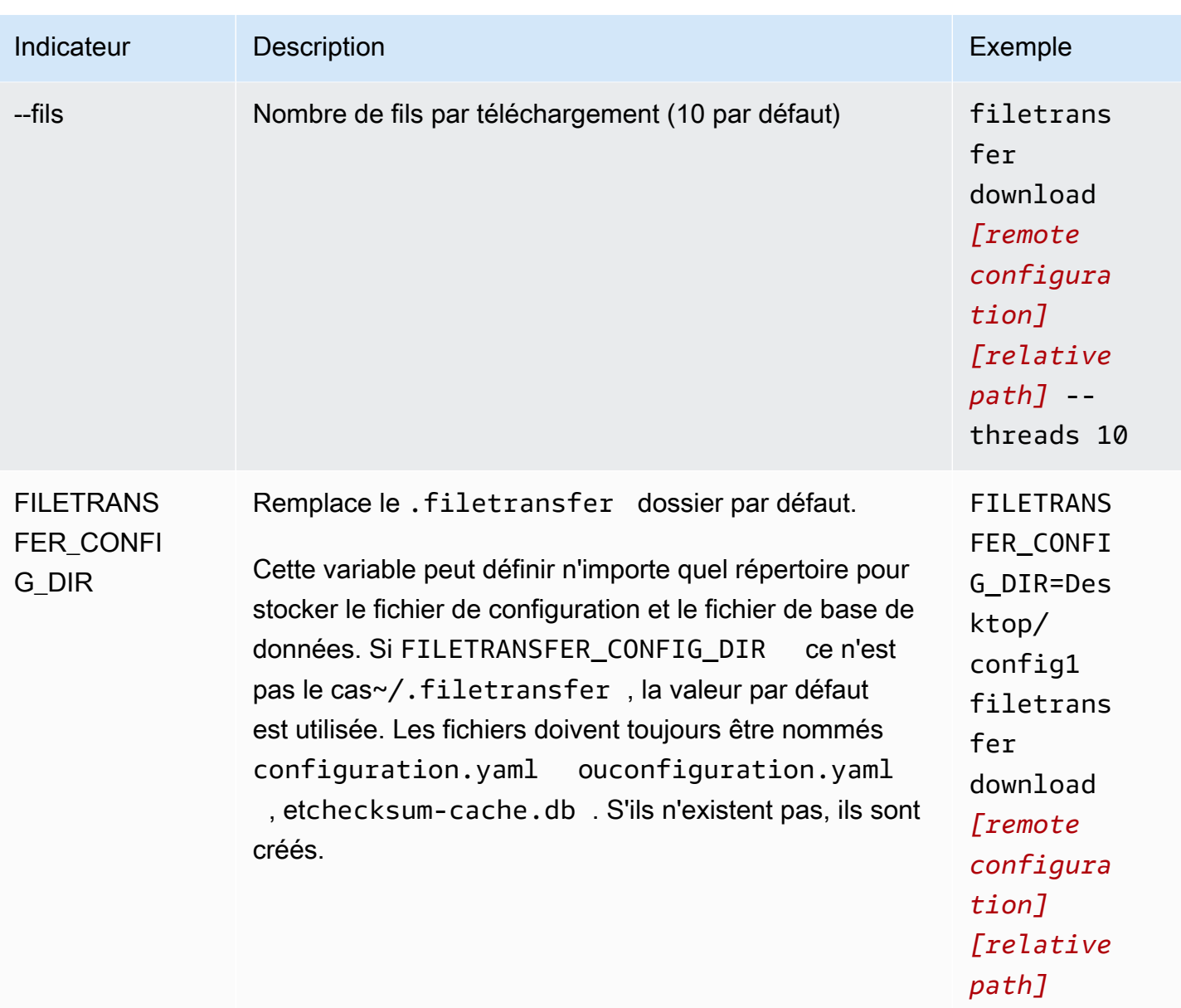

# <span id="page-52-0"></span>File Transfersommes de contrôle

File Transfereffectue des checksums en arrière-plan pour vos téléchargements afin de vérifier l'intégrité des fichiers sur le disque par rapport aux fichiers du compartiment S3. Les checksums sont calculés pour chaque fichier que vous chargez, et les valeurs des checksum sont stockées dans la File Transfer base de données.

Ce qui suit explique File Transfer le processus de somme de contrôle natif :

- 1. Les checksums sont calculés pour les fichiers que vous chargez.
- 2. Si le fichier de téléchargement n'existe pas dans le compartiment S3, la somme de contrôle est ajoutée à la File Transfer base de données et le fichier est chargé dans le compartiment Amazon S3.
- 3. Si le fichier de téléchargement existe déjà dans le compartiment S3, la somme de contrôle du fichier de téléchargement est comparée à la somme de contrôle de la base de données. File **Transfer** 
	- a. Si les sommes de contrôle correspondent, le fichier n'est pas chargé car il est identique au fichier du compartiment S3.
	- b. Si les sommes de contrôle ne correspondent pas, le fichier de téléchargement a été modifié et il est chargé dans le compartiment S3. Le nouveau checksum est ajouté à la File Transfer base de données.

Si vous souhaitez ignorer le processus de somme de contrôle natif qui s'y trouveFile Transfer, ajoutez une [liste de hachage multimédia \(MHL\)](https://mediahashlist.org/) dans le même dossier, ou dans n'importe quel dossier parent, du fichier que vous souhaitez télécharger. Si vous fournissez vos propres MHL, File Transfer vérifie les hachages des fichiers par rapport au MHL. Un seul fichier MHL situé à la racine de votre File Transfer dossier local peut référencer de manière récursive des fichiers au sein de sous-dossiers. Nous vous recommandons de disposer d'un seul fichier MHL contenant des sommes de contrôle pour la plupart, sinon la totalité, des fichiers du dossier, plutôt que d'un fichier MHL pour chaque fichier.

Voici quelques concepts importants à comprendre à propos des File Transfer checksums.

#### Checksums natifs

Les checksums sont calculés pour les fichiers que vous chargez. Les sommes de contrôle sont comparées aux sommes de contrôle de la base de données. File Transfer Si les sommes de contrôle ne correspondent pas, File Transfer télécharge à nouveau le fichier. Une incompatibilité entre les sommes de contrôle se produit si vous avez modifié le fichier depuis le téléchargement initial. La première fois que le fichier est chargé, aucun fichier existant dans Amazon S3 ne File Transfer pourra être utilisé à des fins de comparaison. Le nombre de processeurs a un impact sur les performances du checksum.

Sommes de contrôle MHL

Si vous souhaitez ignorer le processus de somme de contrôle natif deFile Transfer, fournissez un fichier de liste de hachage multimédia (MHL) dans le répertoire de téléchargement. Le fichier MHL est utilisé pour vérifier l'intégrité des fichiers lorsqu'ils se déplacent vers différents endroits.

File Transfertraite le MHL comme la source officielle et ajoute la valeur de la somme de contrôle aux métadonnées de l'objet chargé. Le fichier MHL doit contenir l'un des champs suivants : <md5>HEXVALUE</md5><xxhash64>HEXVALUE</xxhash64>, ou<xxhash64be>HEXVALUE</xxhash64be>. Pour en savoir plus sur la spécification MHL, voir [À propos de la liste de hachage multimédia](https://mediahashlist.org/).

Sommes de contrôle configurables

Par défaut, File Transfer utilise un de moins que le nombre total de cœurs logiques pour calculer simultanément les checksums. Cette valeur est le seuil maximal.

Par exemple, si votre machine hôte possède 12 cœurs logiques, le seuil maximum est de 11. Le seuil minimum sera toujours de 1, quel que soit le nombre de cœurs de la machine. Par défaut, 1 checksum est exécuté à la fois. Une mesure de protection a été mise en place pour garantir que le nombre maximum de checksums actifs ne dépasse pas votre seuil maximum.

Vous pouvez ajuster le nombre de checksums exécutés simultanément en modifiant la propriété de max\_active\_checksums configuration. Par exemple, vous pouvez ajuster le nombre de checksums si vous souhaitez réduire la quantité de ressources File Transfer utilisées. Cela libère des ressources du processeur pour d'autres processus.

# Utilisation du daemon distant

Le démon distant démarre un démon auquel une interface graphique exécutée sur une autre machine peut se connecter. (Une autre machine peut être une machine dotée d'une bande passante plus importante ou d'un accès spécifique à certains systèmes de fichiers.) Vous pouvez transférer votre charge de ressources vers un autre ordinateur afin de ne pas affecter les performances de votre machine. Cela est également utile si plusieurs personnes travaillent sur la même File Transfer application.

Rubriques

- [Configuration du daemon distant](#page-54-0)
- [Exécuter un daemon distant](#page-58-0)

### <span id="page-54-0"></span>Configuration du daemon distant

Avant de pouvoir utiliser le démon distant, vous devez le configurer. Vous pouvez le configurer via l'interface graphique ou en utilisant l'interface de ligne de commande (CLI) pour modifier le fichier de configuration.

#### **GUI**

Pour configurer le daemon distant

- 1. Dans le navigateur de fichiers local, sélectionnez le menu déroulant Système de fichiers, puis choisissez Ajouter un démon distant.
- 2. Dans l'écran contextuel, ajoutez le nom, l'hôte et le numéro de port, puis choisissez Enregistrer.
	- Configurez un certificat TLS (Transport Layer Security) valide. Le protocole TLS est requis pour les configurations de daemon distants. Pour activer le protocole TLS, configurez un certificat TLS et suivez le processus de confiance. Contactez votre administrateur informatique pour obtenir des conseils sur la façon de configurer un certificat TLS.

3. Le démon distant s'affiche désormais dans les listes déroulantes du système de fichiers, prêt à être chargé et téléchargé.

#### CLI

Pour configurer le démon distant à l'aide de la CLI

- 1. Ouvrir File Transfer.
	- a. Accédez au menu Démarrer et recherchez File Transfer.
	- b. Sélectionnez Nimble Studio File Transferdans la liste.
- 2. Ouvrez le fichier de configuration avec n'importe quel logiciel d'édition de texte installé sur votre ordinateur.
	- a. Windows : accédez au User dossier sur votre ordinateur. Ouvrez le .filetransfer dossier, puis ouvrez le configuration.yaml fichier dans un éditeur de texte.
	- b. macOS: EntrezCmd+Shift+G. Entrez ensuite~/.filetransfer. Ouvrez le fichier configuration.yaml avec un éditeur de texte.
	- c. Linux : ouvrez le configuration.yaml fichier à l'aide de n'importe quel éditeur de texte. Le fichier se trouve dans~/.filetransfer/configuration.yaml.
- 3. Configurez un certificat TLS (Transport Layer Security) valide. Le protocole TLS est requis pour les démons distants.
	- a. Pour activer le protocole TLS, configurez un certificat TLS et suivez le processus de confiance. Contactez votre administrateur informatique pour obtenir des conseils sur la façon de configurer un certificat TLS.
	- b. Après avoir reçu les certificats TLS, ajoutez-les à votre fichier de configuration en modifiant les paramètres suivants :
		- i. api\_server.tls\_enabled: Cela indique si le démon distant doit essayer de l'exécuter en utilisant le protocole HTTPS. Pour exécuter un daemon distant, ce paramètre doit être défini sur. true
		- ii. api\_server.tls\_certificate\_file: chemin complet vers l'emplacement de votre fichier de certificat.
		- iii. api\_server.tls\_key\_file: chemin complet vers l'emplacement de votre fichier clé.
- 4. (Facultatif) Réglez les paramètres de votre pare-feu. Les paramètres du pare-feu varient en fonction de votre réseau, de votre système et d'autres facteurs. Il n'existe donc pas de guide spécifique pour créer et ajuster vos règles. Cependant, il y a certains points importants à prendre en compte lorsque vous créez une règle :
	- a. Vous pouvez modifier les adresses utilisées et les ports écoutés. Votre règle de pare-feu doit être ajustée en fonction des éléments suivants :
		- Les adresses et les ports utilisés.
		- S'il s'agit d'une connexion TCP (Transmission Control Protocol).
	- b. Par défaut, le démon distant écoute toutes les adresses de la machine exécutant le démon distant sur le port 50006 via TCP.
- 5. Modifiez le contenu du fichier de configuration afin de définir les variables suivantes :
	- a. (Facultatif) api\_server.allowed\_origins : Entrez ici tous les en-têtes d'origine autorisés par le partage de ressources entre origines (CORS). Ils valident la source de la demande Google Remote Procedure Call (GRPC).
	- b. api\_server.allow\_ui\_configuration: Cela détermine si l'interface graphique peut apporter des modifications au fichier de configuration du démon distant. Si ce paramètre est défini surfalse, les utilisateurs de l'interface graphique ne peuvent pas modifier la configuration.
	- c. api\_server.remote.enabled: Détermine si File Transfer un démon distant est lancé par défaut. Si ce paramètre est défini surtrue, l'exécution filetransfer daemon démarrera un démon distant.
	- d. (Facultatif) api\_server.remote.ports : liste de ports séparés par des virgules que le démon distant doit surveiller. S'il n'est pas défini, File Transfer il utilisera le port par défaut 50006.
	- e. (Facultatif) api\_server.remote.address : adresse du démon distant à utiliser. Il peut s'agir d'une adresse IP ou d'un nom d'hôte. S'il n'est pas défini, File Transfer il écoutera toutes les interfaces disponibles sur la machine.
	- f. api\_server.remote.key: clé utilisée par les utilisateurs de l'interface graphique pour se connecter au daemon distant. Nous vous recommandons de configurer une clé sécurisée conforme aux directives du National Institute of Standards and Technology (NIST) relatives aux mots de passe énoncées dans la [publication spéciale 800-63B](https://pages.nist.gov/800-63-3/sp800-63b.html) [du NIST.](https://pages.nist.gov/800-63-3/sp800-63b.html) Si vous disposez déjà d'un autre mécanisme de distribution de clés prépartagées (PSK), nous vous recommandons d'utiliser des clés de 128 bits. Nous vous

recommandons d'utiliser des clés générées par un générateur de bits aléatoires fort sur le plan cryptographique.

- g. (Facultatif) api\_server.blocked\_paths : Empêchez l'affichage ou le téléchargement des chemins vers Amazon S3 par l'interface graphique. Cela est particulièrement utile lorsque l'utilisateur du démon distant ne souhaite pas autoriser l'utilisateur de l'interface graphique à avoir un accès complet à son système de fichiers.
	- i. Vous pouvez saisir un chemin absolu ou simplement un nom de dossier. Les chemins relatifs comportant plusieurs dossiers ne sont pas autorisés. Les deux exemples de chemin suivants mènent au nom du dossier :Desktop.
		- A. Exemple de chemin absolu : /Users/User1/Desktop
		- B. Exemple de chemin relatif (non autorisé) : User1/Desktop
	- ii. File Transferbloquera tous les chemins contenant le nom du dossier ou le chemin absolu. Chemins bloqués par défaut :
		- A. Tous les systèmes d'exploitation : `.aws` et .filetransfer
		- B. Windows: %SYSTEMROOT%
		- C. Linux & macOS: `/etc`, /dev
	- iii. Les chemins absolus ne distinguent pas les majuscules des minuscules, tandis que les noms de dossiers explicites font la distinction entre majuscules et minuscules. Par exemple, /Users/User1/Desktop bloquera également/users/user1/ desktop. Cependant, cela Desktop ne bloquera pas le desktop dossier.
	- iv. Si un chemin absolu est un lien symbolique, il File Transfer bloquera également le chemin pointé par le lien symbolique. Toutefois, si l'utilisateur bloque un dossier spécifique qui est un lien symbolique, il File Transfer ne détectera pas le lien symbolique. Par exemple, /Users/User1/Desktop cela devient /Users/ Downloads et les deux chemins sont bloqués. Desktopdevient/Users/ Downloads, et seuls les chemins qui en contiennent Desktop sont bloqués.
- 6. Enregistrez le fichier de configuration.

L'exemple suivant représente une partie du fichier de configuration qui configure le daemon distant.

api\_server: allowed\_origins: ""

Configuration du daemon distant 53

```
 allow_ui_configuration: true 
 blocked_paths: 
     - .aws 
     - .filetransfer 
     - /dev 
     - /etc 
 enabled: true 
     remote: 
          enabled: true 
          key: example_key 
          ports: 50007, 50008 
          address: 10.0.0.68 
    t \geq 1 enabled: true 
          certificate_file: /your/path/to/cert/server.crt 
          tls_key_file: /your/path/to/cert/server.\key
```
### <span id="page-58-0"></span>Exécuter un daemon distant

Après avoir configuré un daemon distant, vous pouvez l'utiliser pour effectuer des transferts.

Pour exécuter un démon distant à partir de la CLI

- 1. Pour démarrer un démon distant, exécutez la commande suivante depuis l'interface de ligne de commande (CLI) de la machine hôte : filetransfer daemon --remote - address=*address* --ports=*ports*
	- a. Remplacez l'*adresse* par l'emplacement du fichier que vous souhaitez transférer.
	- b. Remplacez *les ports* par le port vers lequel vous souhaitez effectuer le transfert.
	- c. Les --ports drapeaux --address et ne fonctionnent que lorsqu'ils sont utilisés conjointement avec le --remote drapeau. Si ces indicateurs sont utilisés, ils remplacent les ports et les valeurs d'adresse du fichier de configuration. Si aucun indicateur d'adresse ou de port n'est fourni, et si le fichier de configuration ne contient aucune valeur, le démon distant utilise par défaut toutes les adresses IPv4 locales et le port 50006
- 2. Le démarrage réussi du démon distant entraîne le message d'état suivant : File Transfer daemon is listening on *host-address* on port(s) *port-numbers*

#### Pour exécuter un démon distant à partir de l'interface graphique

#### **a** Note

Votre machine hôte exécutant le démon distant doit d'abord démarrer un démon distant à l'aide de la CLI (voir les instructions de la CLI ci-dessus).

- 1. Dans le navigateur de fichiers local, sélectionnez le menu déroulant Système de fichiers, puis sélectionnez le daemon distant souhaité.
- 2. Commencez le chargement ou le téléchargement.
- 3. Vous pouvez ajouter des favoris sur votre daemon distant, tout comme sur votre système de fichiers local.

# Bonnes pratiques File Transfer

Pour en tirer le meilleur partiNimble Studio File Transfer, nous vous recommandons de suivre les meilleures pratiques décrites sur cette page.

Table des matières

- [Amazon Simple Storage Service \(Amazon S3\)](#page-60-0)
- [AWS Key Management Service \(AWS KMS\)](#page-60-1)
- **[Matériel](#page-61-0)**
- [Configuration](#page-61-1)
- [Optimisation des performances](#page-63-0)

# <span id="page-60-0"></span>Amazon Simple Storage Service (Amazon S3)

- Suivez les pratiques de dénomination des compartiments Amazon Simple Storage Service (Amazon S3) décrites dans le didacticiel sur [la création de noms de clés d'objets.](https://docs.aws.amazon.com/AmazonS3/latest/userguide/object-keys.html)
- Pour optimiser les vitesses de transfert depuis le monde entier vers des compartiments Amazon S3, suivez les instructions du didacticiel [Configurer des transferts de fichiers rapides et sécurisés à](https://docs.aws.amazon.com/AmazonS3/latest/userguide/transfer-acceleration.html)  [l'aide d'Amazon S3 Transfer Acceleration](https://docs.aws.amazon.com/AmazonS3/latest/userguide/transfer-acceleration.html).
- Pour minimiser les coûts de stockage, configurez une règle de cycle de vie en suivant les instructions du didacticiel [Configuration du cycle de vie d'un bucket pour abandonner les](https://docs.aws.amazon.com/AmazonS3/latest/userguide/mpu-abort-incomplete-mpu-lifecycle-config.html) [téléchargements partitionnés incomplets.](https://docs.aws.amazon.com/AmazonS3/latest/userguide/mpu-abort-incomplete-mpu-lifecycle-config.html) Pour plus d'informations sur la réduction des coûts, consultez le billet de blog intitulé [Découverte et suppression des téléchargements partitionnés](https://aws.amazon.com/blogs/aws-cloud-financial-management/discovering-and-deleting-incomplete-multipart-uploads-to-lower-amazon-s3-costs/)  [incomplets pour réduire les coûts d'Amazon S3](https://aws.amazon.com/blogs/aws-cloud-financial-management/discovering-and-deleting-incomplete-multipart-uploads-to-lower-amazon-s3-costs/).

# <span id="page-60-1"></span>AWS Key Management Service (AWS KMS)

• Lorsque vous créez un compartiment S3 dans [Création d'un compartiment S3,](#page-16-0) nous vous recommandons de choisir une AWS Key Management Serviceclé (SSE-KMS). Pour plus d'informations sur les clés KMS, consultez la section [Clés et AWS clés client](https://docs.aws.amazon.com/kms/latest/developerguide/concepts.html#key-mgmt).

# <span id="page-61-0"></span>Matériel

Nous recommandons que votre ordinateur réponde aux exigences suivantes pour que vous puissiez l'utiliserFile Transfer.

- 8 cœurs de processeur logiques
- 8 Go de RAM

File Transferpeut fonctionner sur une machine avec des spécifications inférieures à celles-ci, mais cela peut réduire les performances.

# <span id="page-61-1"></span>**Configuration**

Vous avez la possibilité d'utiliser le réglage automatique ou de régler manuellement les paramètres pour répondre au mieux à vos cas d'utilisation en matière de transfert de fichiers. Si vous choisissez de régler manuellement vos paramètres, des performances médiocres risquent de se produire si vous ne le faites pas correctement. Nous recommandons à la plupart des utilisateurs de laisser le réglage automatique activé.

### Configuration du réglage automatique

Nous recommandons à la plupart des utilisateurs de laisser le paramètre Transfer autotuning activé. Si le paramètre Transfer autotuning est activé, définit File Transfer automatiquement les valeurs du nombre de threads et de la taille des morceaux. File Transferdétermine les paramètres les plus efficaces en fonction du type de données que vous transférez.

Le paramètre Transfer autotuning ajuste vos paramètres de performance par fichier. Si vous définissez manuellement les valeurs du nombre de fils et de la taille des morceaux, ces paramètres sont appliqués à l'ensemble du lot de transferts. C'est pourquoi le réglage automatique des transferts améliore généralement les performances lorsque vous transférez des fichiers de tailles différentes. Les performances du paramètre Transfer autotuning sont comparables aux réglages manuels des paramètres lorsque vous transférez des fichiers de tailles similaires. Si vous avez une connaissance approfondie de votre matériel et des données de transfert, vos paramètres manuels peuvent surpasser les valeurs choisies par Transfer autotuning.

### **Threads**

AvecFile Transfer, chaque transfert est divisé en plusieurs threads individuels qui sont utilisés pour transférer chaque fichier. Les threads sont particulièrement efficaces lorsque vous importez des fichiers volumineux (> 1 Go). Les threads peuvent également être utiles pour les petits fichiers, mais les différences de vitesse de transfert ne seront pas perceptibles.

Par défaut, le nombre de threads est de 10. Nous vous recommandons d'augmenter cette valeur par incréments de 5 jusqu'à ce que vous utilisiez pleinement vos ressources en bande passante. Vous pouvez surveiller les ressources en bande passante à partir de l'interface utilisateur graphique (GUI) en examinant les vitesses de téléchargement et de téléversement des transferts.

### Taille du morceau

La taille du morceau est la taille (en Mo) fournie par chaque thread. La taille des morceaux est utile si la taille d'un fichier est répétée dans l'ensemble de fichiers en cours de téléchargement.

Nous vous recommandons de définir une taille de bloc 5 à 10 fois supérieure à la taille moyenne des fichiers que vous transférez. Par exemple, si la taille moyenne d'un fichier dans un ensemble de données est de 50 Mo, définissez la taille des fragments entre 55 et 60. Si la taille du fichier est supérieure à 1 Go, cela ne présentera pas autant d'avantages.

### Nombre maximum de transferts actifs

Le nombre maximal de transferts actifs détermine le nombre File Transfer de fichiers individuels traités simultanément. Le réglage du nombre maximum de transferts actifs est particulièrement efficace lorsque vous transférez plusieurs petits fichiers de moins de 1 Go. Nous vous recommandons d'augmenter la valeur maximale des transferts actifs à mesure que la taille du fichier diminue.

Le tableau suivant indique les points de départ et les incréments recommandés pour le nombre maximal de transferts actifs. Commencez par la valeur figurant dans la colonne des transferts actifs maximaux et augmentez-la par incrément jusqu'à ce que vous atteigniez les performances souhaitées.

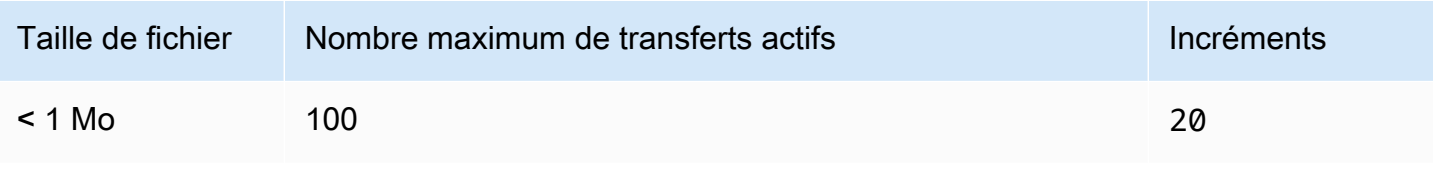

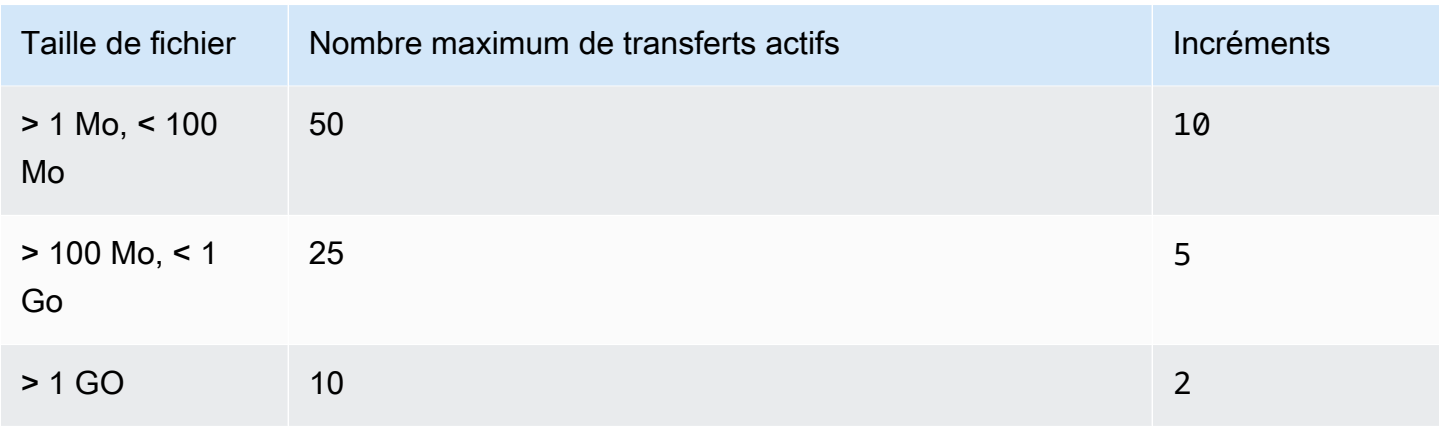

### Totaux de contrôle

[File Transfersommes de contrôle](#page-52-0)sont le nombre de sommes de contrôle individuelles File Transfer traitées à la fois. L'algorithme checksum est l'algorithme File Transfer utilisé pour garantir l'intégrité des fichiers lors du transfert de fichiers.

Vous pouvez choisir entre quatre algorithmes de somme de contrôle :MD5, XXHashXXHash64, etXXH3. Il s'agit d'une préférence basée sur le niveau de sécurité et de rapidité que vous souhaitez. La méthode de somme de contrôle sécurisée la plus ancienne et la plus standard estMD5.

La valeur maximale recommandée pour les checksums actifs est le nombre total de cœurs de processeur moins 1.

# <span id="page-63-0"></span>Optimisation des performances

Cette rubrique explique les causes de la lenteur des vitesses de téléchargement et propose certaines modifications que vous pouvez apporter pour augmenter la vitesse.

#### Rubriques

- [Bande passante réseau](#page-64-0)
- [Débit du disque](#page-64-1)
- [Latence](#page-64-2)
- [Limitation](#page-64-3)
- [Limite maximale de fichiers ouverts](#page-64-4)
- [Visibilité du godet](#page-65-0)
- [Optimisation des téléchargements \(lorsque le réglage automatique n'est pas effectué\)](#page-65-1)
- [Emplacement des fichiers de configuration et de base de données](#page-65-2)
- [Éteindre le serveur d'API](#page-65-3)

#### <span id="page-64-0"></span>Bande passante réseau

File Transferaugmente l'utilisation et la saturation du réseau. Il ne peut pas fournir plus rapidement que la bande passante qui lui est allouée. Si une bande passante réseau de 500 Mbits/s a été allouée à votre machine, le débit le plus rapide que File Transfer vous pouvez essayer de fournir est de 500 Mbits/s. Si vous souhaitez des transferts plus rapides, allouez de la bande passante supplémentaire au système hôte.

### <span id="page-64-1"></span>Débit du disque

Le débit du disque doit évoluer en fonction de l'augmentation[Bande passante réseau.](#page-64-0) Vous avez besoin d'un débit d'E/S suffisant pour prendre en charge une configuration maximale de transfert actif ou de nombre de threads. Vos transferts seront ralentis si le stockage connecté à la machine hôte (tel que le NAS, le SAN, le SSD local et le disque dur externe) ne dispose pas d'un débit d'E/ S suffisant. Pour éviter cela, mettez à niveau votre infrastructure en mettant à niveau votre matériel, votre processeur et Internet.

### <span id="page-64-2"></span>Latence

Nous vous recommandons de déployer File Transfer l'infrastructure dans la zone la Région AWS plus proche géographiquement de l'installation de téléchargement et de chargement. La latence entre le fournisseur d'accès Internet du profil de transfert et la destination varie, sauf si le profil de transfert est utiliséAWS Direct Connect. Pour plus d'informationsAWS Direct Connect, consultez le guide de [AWS Direct Connectl](https://docs.aws.amazon.com/directconnect/latest/UserGuide/Welcome.html)'utilisateur.

### <span id="page-64-3"></span>Limitation

File Transferne peut pas limiter son utilisation de bande passante. Pour contourner ce problème, utilisez la qualité de service (QoS) pour limiter la couche de pare-feu ou la forme du trafic au niveau de la couche de réseau local virtuel (VLAN).

### <span id="page-64-4"></span>Limite maximale de fichiers ouverts

Certaines machines hôtes (principalement Linux etmacOS) sont dotées de limites souples et strictes préconfigurées pour le nombre maximum de fichiers ouverts. File TransferCrée au minimum des

descripteurs de fichiers pour accéder aux ressources du disque et du réseau. Nous recommandons que votre machine hôte dispose d'une limite de 20 000 fichiers ouverts au maximum.

## <span id="page-65-0"></span>Visibilité du godet

File Transferutilise les points de terminaison Amazon S3 par défaut. Vous pouvez choisir d'utiliser les points de terminaison accélérés Amazon S3 par défaut. Pour plus d'informations sur les points de terminaison accélérés, consultez[Amazon Simple Storage Service \(Amazon S3\).](#page-60-0)

Vous pouvez utiliser le AWS Command Line Interface (AWS CLI) pour répertorier le contenu de votre bucket. Pour ce faire, utilisez vos clés File Transfer d'accès et secrètes, ou via la console [Amazon](https://console.aws.amazon.com/s3/) [S3.](https://console.aws.amazon.com/s3/)

## <span id="page-65-1"></span>Optimisation des téléchargements (lorsque le réglage automatique n'est pas effectué)

Pour des performances optimales dans tous les domaines, maintenez la taille du morceau entre 25 et 100 Mo. Les threads et le nombre maximum de transferts actifs varient en fonction des caractéristiques de votre package de téléchargement. Les vitesses de transfert d'une session unique sont limitées par les protocoles utilisés (TCP/HTTP). La configuration optimale inclut des tronçons de plus petite taille, ainsi que des paramètres de thread plus élevés et de transferts actifs maximum. Il est recommandé de définir une taille de bloc légèrement supérieure à la taille médiane du fichier. Cependant, la meilleure pratique consiste à ne pas dépasser 50 Mo sur la plupart des matériels.

### <span id="page-65-2"></span>Emplacement des fichiers de configuration et de base de données

Le fichier de configuration et le fichier de base de données se trouvent dans n'importe quel répertoire, tel que défini par la variable d'FILETRANSFER\_CONFIG\_DIRenvironnement. Si la variable n'est pas définie, ces fichiers se trouvent ~/.filetransfer par défaut dans. Le fichier de configuration est nommé configuration.yaml et le fichier de base de données est nomméchecksum-cache.db.

### <span id="page-65-3"></span>Éteindre le serveur d'API

Par défaut, File Transfer écoute sur le port 50005 les connexions entrantes provenant de l'application d'interface utilisateur File Transfer graphique (GUI). Pour le désactiver, définissez-le api\_server.enabled dans le fichier de configuration et définissez-le surfalse.

# Surveillance des Nimble Studio File Transfer

La surveillance est un enjeu important pour assurer la fiabilité, la disponibilité et les performances d'Nimble Studio File Transfer et de vos solutions AWS. Nous vous recommandons de collecter des données de surveillance à partir de toutes les parties de votre AWS solution. Cela vous permet de corriger une défaillance multipoint, le cas échéant.

File Transfertélécharge des fichiers vers Amazon Simple Storage Service (Amazon S3) à l'aide des API Amazon S3. Par conséquent CloudTrail CloudWatch, toutes les AWS CloudFormation informations les concernant File Transfer sont enregistrées en tant qu'utilisation de S3. Pour en savoir plus sur la façon de surveiller votre utilisation de S3, consultez le chapitre sur la [surveillance](https://docs.aws.amazon.com/AmazonS3/latest/userguide/monitoring-overview.html)  [d'Amazon S3](https://docs.aws.amazon.com/AmazonS3/latest/userguide/monitoring-overview.html) dans le guide de l'utilisateur d'Amazon Simple Storage Service.

Table des matières

- [Journalisation](#page-66-0)
- [Rapport sur le bucket](#page-67-0)

### <span id="page-66-0"></span>Journalisation

File Transferpeut enregistrer des messages dans des fichiers externes. Pour cela, définissez logging.directory dans le fichier de configuration. Lorsque cela est défini, File Transfer crée des journaux formatés par date dans le répertoire spécifié.

logging.log\_severitydoit toujours être défini dans le fichier de configuration lorsqu'il logging.directory est défini. logging.directorypeut avoir les valeurs suivantes : infowarn,error, oufatal. Tous les messages affichés dans la sortie de la console sont enregistrés dans un fichier, à condition que leur gravité soit égale ou supérieure àlogging.log\_severity. Les fichiers journaux se trouvent dans le répertoire journal spécifié.

File Transfergénère deux types de fichiers journaux : filetransfer.log etcrash.log. filetransfer.logest un fichier journal des opérations générales et régulières. Il contient tous les messages et événements enregistrés en fonction de la configuration de gravité de l'utilisateur. Le niveau de gravité par défaut estinfo. Il s'agit du même niveau d'informations que celui que l'utilisateur voit sur l'interface graphique. Le n'crash.logest généré que si l'application d'interface de ligne de commande (CLI) se bloque.

# <span id="page-67-0"></span>Rapport sur le bucket

Le rapport Bucket fournit un rapport détaillé du contenu existant dans le cadre d'une configuration de transfert spécifiée. Cela peut être utile si vous souhaitez voir ce qui se trouve dans votre compartiment. Vous pouvez générer un rapport Bucket à l'aide de l'File Transferinterface graphique ou de la CLI.

GUI

Pour créer un rapport d'inventaire à l'aide de l'interface graphique

- 1. Ouvrir File Transfer.
	- a. Accédez au menu Démarrer et recherchez File Transfer.
	- b. Sélectionnez Nimble Studio File Transferdans la liste.
- 2. Sur la page d'accueil, le navigateur de fichiers local s'affiche sur la gauche et le navigateur de fichiers S3 Bucket s'affiche sur la droite.
- 3. Dans le navigateur de fichiers S3 Bucket, choisissez Bucket Report.
- 4. Une fenêtre contextuelle Generate Bucket Report s'affiche. Sélectionnez la configuration à distance et le format de sortie souhaités.
- 5. Choisissez ensuite Générer un rapport.
- 6. Le rapport apparaît désormais dans l'onglet Rapports en bas de l'écran.
- 7. Sélectionnez un format de sortie.

#### CLI

Pour créer un rapport Bucket à l'aide de la CLI

- 1. Ouvrez un terminal .
- 2. Exécutez la commande suivante pour générer un rapport d'inventaire de tous les actifs contenus dans le compartiment et le préfixe correspondants d'un profil de transfert : filetransfer inventory *[remote configuration]* [options]
	- a. Voici un exemple de commande : filetransfer inventory *[remote configuration]* --output-format yaml
	- b. --output-format: format de sortie pour le rapport. Le format par défaut est JSON. Formats pris en charge : YAML, CSV, JSON ou XML

# Résolution des problèmes de Nimble Studio File Transfer

Si vous rencontrez des problèmes lors de l'utilisationNimble Studio File Transfer, utilisez les informations suivantes pour vous aider à résoudre vos problèmes.

Nous vous recommandons d'activer la journalisation en suivant les instructions indiquées dan[sJournalisation](#page-66-0).

Table des matières

- [Génération d'un fichier de support](#page-68-0)
- [Dépannage de l'interface graphique](#page-69-0)
- [Résolution des problèmes liés à la CLI](#page-70-0)

### <span id="page-68-0"></span>Génération d'un fichier de support

Vous pouvez générer un fichier de support pour vous aider à résoudre les problèmes. Un fichier de support est un fichier zip que vous pouvez fournir à un ingénieur de support.

#### GUI

Pour générer un fichier de support à l'aide de l'interface utilisateur graphique (GUI)

- 1. Ouvrir File Transfer.
	- a. Accédez au menu Démarrer et recherchez File Transfer.
	- b. Sélectionnez Nimble Studio File Transferdans la liste.
- 2. Sélectionnez le menu déroulant dans le coin supérieur droit de l'écran et choisissez Support.
- 3. Un menu de navigateur de fichiers s'ouvre. Choisissez l'endroit où vous souhaitez télécharger le fichier.

#### **CLI**

Pour générer un fichier de support à l'aide de la CLI

• Ouvrez un terminal et exécutez la commande suivante : filetransfer support-file

- a. Cela générera un fichier zip dans C:\Users\*username*\.filetransfer \support-files\support-file-20230310-110834.zip (Windows) ou dans /Users/*username*/.tiletransfer/support-files/ supportfile-20230227-185212.zip (Linux&macOS).
- b. La CLI affichera le chemin d'accès au fichier généré.

## <span id="page-69-0"></span>Dépannage de l'interface graphique

De nombreuses erreurs liées à l'interface graphique peuvent être résolues à l'aide de la section de dépannage de l'interface de ligne de commande (CLI). Si vous recevez des erreurs dans l'interface graphique, essayez les étapes suivantes :

- 1. Redémarrez File Transfer.
- 2. Ouvrez le terminal sous macOS ou cmd.exe sous Windows.
- 3. Exécutez la commande suivante pour démarrer une session active : filetransfer daemon
- 4. Commencez un téléchargement comme vous le faites habituellement. Après avoir reçu un message d'erreur dans l'application, vérifiez la fenêtre de la CLI. Une erreur devrait s'y afficher.

Vous pouvez résoudre cette erreur dans la [Résolution des problèmes liés à la CLI](#page-70-0) section.

### File Transferne parvient pas à se connecter après la mise à niveau de la version v1.x vers la version 2.0

Problème : vous êtes passé de la File Transfer version v1.x à la version 2.0 et l'File Transferinterface graphique ne passe pas au statut Connecté.

Solution : supprimez le démon local dans le menu déroulant du système de fichiers local. Nous avons mis à jour la dénomination des composants et certains clients peuvent être concernés en fonction de leur configuration précédente.

### File Transferne parvient pas à se connecter

Problème : l'File Transferinterface graphique ne passe pas à l'état Connecté.

Solution : mettez à jour le fichier YAML.

- 1. Ouvrez le fichier de configuration dans votre éditeur de texte préféré.
	- Le fichier de configuration se trouve dans C:\Users\*username*\.filetransfer \configuration.yaml (Windows) ou ~/.filetransfer/configuration.yaml (Linux&macOS).
- 2. Vérifiez qu'api\_server.enabledil existe dans le fichier et qu'il est défini surtrue.
	- a. S'il est défini surfalse, l'interface graphique ne pourra pas communiquer avec la File Transfer CLI et toutes les fonctionnalités de l'interface utilisateur seront désactivées.
	- b. S'il api\_server.enabled n'est pas défini dans leconfiguration.yaml, sa valeur par défaut est. true

## <span id="page-70-0"></span>Résolution des problèmes liés à la CLI

### Informations d'identification expirées ou non valides

Problème : Si les informations d'identification que vous File Transfer avez fournies présentent des problèmes, vous recevrez l'un des messages d'erreur suivants.

```
FATAL *[*202X-XX-XX XX:XX:XX*]* Failed establishing a session to 
  AWS:InvalidAccessKeyId: The AWS Access Key Id you provided does not exist *in* 
  our records. status code: 403, request id: FFYEFCKZX6F1YN8H, host id: aFtPOImvXdJQ
+Ukf8SYRobDx4xmZsikoJUyJszJf3Wv74w0Q5cP9TCDz/YLKwSi53hc0hBScd58*=*
or
FATAL *[*202X-XX-XX XX:XX:XX*]* Failed establishing a session to AWS:ExpiredToken: The 
  provided token has expired. status code: 400, request id: 130NC8C984YZJMJH, host id: 
  j7aA3Zs/O/H3QMYeoDv5Y62o7Mu/9tvi5m7jUVqTnveLZX4qrl/bKJl1j3dLVnhVda/WaUbEgO8*=*
```
Solution : actualisez les informations d'identification du AWS profil en suivant les instructions de la page [Configuration et paramètres du fichier d'informations d'identification](https://docs.aws.amazon.com/cli/latest/userguide/cli-configure-files.html) du guide de l'AWS Command Line Interfaceutilisateur.

### Profil de transfert non valide

Erreur : FATAL [202X-XX-XX XX:XX:XX] Profil de transfert non valide. Profils de transfert valides :

Problème : vous utilisez un nom de configuration à distance qui n'a pas encore été configuré.

Solution : mettez à jour les configurations à distance.

1. Choisissez le menu déroulant

Choisissez ensuite Réglages.

2. Si aucune configuration à distance n'est répertoriée dans la section Configurations à distance valides, ajoutez une configuration à distance en suivant les instructions figurant dan[sÉtape 2 :](#page-23-0) [Configurer File Transfer.](#page-23-0)

 $($  ).

- 3. S'il existe une configuration distante, assurez-vous de ne pas avoir mal orthographié le nom de cette configuration distante.
- 4. Si vous n'avez rien mal orthographié, vérifiez la partie « Configurations distantes valides : » de l'erreur pour voir si une configuration distante spécifique est répertoriée.
- 5. Si vous ne voyez toujours pas votre configuration à distance, assurez-vous que votre fichier YAML est correctement formaté et que vous modifiez le bon fichier YAML. Le fichier YAML est lié à l'utilisateur connecté.

#### **A** Important

Sous Windows, n'exécutez pas CMD.exe ou PowerShell en tant qu'administrateur. Dans ce cas, votre ordinateur essaiera de lire un fichier de configuration qui ne figure pas dans le fichier utilisateur local.

## ENTRÉES/SORTIES TCP

Erreur : FATALE [202X-XX-XX XX:XX:XX] Erreur irrécupérable : réessayable : réessayable : RequestError

Problème 1 : votre ordinateur s'est déconnecté d'Internet et il a perdu la connexion au compartiment S3.

Solution 1 : dans ce cas, vérifiez qu'il n'y a pas de panne de réseau ou de restrictions liées au parefeu.

Problème 2 : Le lecteur sur lequel le support est stocké n'est pas en mesure de supporter la charge qui y File Transfer est placée. Cela entraîne une perte de connexion aux médias. Cela peut être courant sur les lecteurs réseau.
Solution 2 : Réduisez le nombre maximum de transferts actifs et le nombre de threads vers 1 et réessayez le téléchargement.

#### GUI

Pour réduire le nombre maximum de transferts actifs et le nombre de threads à l'aide **1** de l'interface graphique

- 1. Ouvrir File Transfer.
	- a. Accédez au menu Démarrer et recherchez File Transfer.
	- b. Sélectionnez Nimble Studio File Transferdans la liste.
- 2. Choisissez le menu déroulant dans le coin supérieur droit de l'écran, puis sélectionnez Paramètres.
- 3. Dans la section des paramètres S3, définissez le nombre maximum de transferts actifs et le nombre de threads sur**1**.
- 4. Choisissez Enregistrer et réessayez de télécharger.

#### CLI

Pour réduire le nombre maximum de transferts actifs et le nombre de threads à l'aide **1** de la CLI

- 1. Ouvrez le fichier de configuration avec n'importe quel logiciel d'édition de texte installé sur votre ordinateur.
	- a. Windows : accédez au User/<your username> dossier sur votre ordinateur. Ouvrez le .filetransfer dossier et ouvrez le filetransfer.yaml fichier dans un éditeur de texte.
	- b. macOS: Entrez**Cmd+Shift+G**. Entrez ensuite**~/.filetransfer**. Ouvrez le fichier filetransfer.yaml avec un éditeur de texte.
	- c. Linux : ouvrez le filetransfer.yaml fichier à l'aide de n'importe quel éditeur de texte. Le fichier se trouve dans~/.filetransfer/configuration.yaml.
- 2. Mettez à jour les valeurs de max\_active\_transfers et threads à1.
- 3. Enregistrez le fichier de configuration.

Augmentez lentement les valeurs du nombre maximum de transferts actifs et du nombre de threads jusqu'à ce que vous atteigniez une configuration qui ne surchargera pas votre lecteur.

#### Trajectoire absolue

Erreur : WARN [202X-XX-XX XX:XX:XX] Les chemins absolus ne sont pas pris en charge, en ignorant /me dia/drive

Problème : la réception de cet avertissement signifie que vous utilisez un chemin absolu qui n'est pas pris en charge. Un chemin absolu contient la lettre du lecteur. Car Windows c'est çaC:\. Pour Linux etmacOS, c'est le principal :/.

Solution : Si vous êtes à la racine, supprimez le début C:\ (Windows) ou / (Linux&macOS). Si ce n'est pas le cas, remplacez le chemin relatif à votre répertoire de travail actuel.

#### Impossible d'ouvrir la connexion

Erreur : Impossible d'ouvrir la connexion.

Problème 1 : une autre File Transfer application est en cours d'exécution.

Solution 1 : fermez toutes les autres File Transfer applications en cours d'exécution. Vous pouvez également passer api\_server.enabled à false dans le fichier de configuration.

Problème 2 : File Transfer essaie d'écouter sur un port que vous ne pouvez pas écouter. Cela peut se produire si votre utilisateur n'est pas autorisé à écouter le port ou si vous utilisez le port 1023 ou une version inférieure. Ces ports sont considérés comme des ports privilégiés. Ces ports nécessitent que vous vous exécutiez en tant qu'administrateur pour les écouter.

Solution 2 : assurez-vous que la personne en cours File Transfer d'exécution est autorisée à écouter ces ports. Vous pouvez également modifier le port sur 1024 ou supérieur.

Problème 3 : Un autre programme utilise le même port.

Solution 3 : arrêtez l'autre programme qui utilise le même port.

### Sécurité dans Nimble Studio File Transfer

Chez AWS, la sécurité dans le cloud est notre priorité numéro 1. En tant que client AWS, vous bénéficiez de centres de données et d'architectures réseau conçus pour répondre aux exigences des organisations les plus pointilleuses en termes de sécurité.

Nimble Studio File Transfertélécharge les fichiers dans Amazon Simple Storage Service (Amazon S3) à l'aide des API Amazon S3. Pour une utilisationFile Transfer en toute [sécurité, suivez la](https://docs.aws.amazon.com/AmazonS3/latest/userguide/security-best-practices.html) [section Meilleures pratiques de sécurité pour Amazon S3](https://docs.aws.amazon.com/AmazonS3/latest/userguide/security-best-practices.html) du guide de l'utilisateur d'Amazon Simple Storage Service. Pour de plus amples informations sur la sécurisation de vos ressources S3, veuillez consulter le chapitre sur la [sécurité dans Amazon S3.](https://docs.aws.amazon.com/AmazonS3/latest/userguide/security.html)

Pour plus d'informations sur ce à quoi vous devez vous attendreAWS et sur vos responsabilités, voir [Modèle de responsabilité partagée](https://aws.amazon.com/compliance/shared-responsibility-model/).

## Prise en charge de Nimble Studio File Transfer

Il existe plusieurs manières d'obtenir l'aide dont vous avez besoin lorsque vous rencontrez un problème lors du déploiement ou de l'utilisationNimble Studio File Transfer. Consultez les sections suivantes pour en savoir plus sur les différentes options d'assistance qui s'offrent à vous.

**Rubriques** 

- [Assistance Amazon Nimble Studio](#page-75-0)
- [AWSPlans d'assistance Premium](#page-75-1)
- [Centre AWS Support](#page-75-2)

### <span id="page-75-0"></span>Assistance Amazon Nimble Studio

Bénéficiez des conseils et de l'assistance d'experts pour atteindre vos objectifs. Le support Amazon Nimble Studio fournit l'aide dont vous avez besoin pour réussir. L'assistance de Nimble Studio est disponible de 9 h à 17 h CST. Pour plus d'informations, visitez[aws-nsft.zendesk.com](https://aws-nsft.zendesk.com).

### <span id="page-75-1"></span>AWSPlans d'assistance Premium

AWSLe support Premium est disponible 24 h/24 et 7 j/7 et permet de réduire les temps d'attente pour obtenir une réponse de l'assistance. Vous aurez des options de contact qui incluent le courrier électronique, le chat ou le téléphone. Nos plans de support sont conçus pour vous fournir les bons outils et accéder à l'expertise afin que vous puissiez tirer parti avec succèsAWSpour vous aider à optimiser les performances, à gérer les risques et à maîtriser les coûts. Pour plus d'informations surAWS Supportplans, voir[ComparezAWS SupportDes plans](https://aws.amazon.com/premiumsupport/plans/).

<span id="page-75-2"></span>Pour plus d'informations sur la façon dontAWSpeut vous aider, visitez l[eNous contacterp](https://aws.amazon.com/contact-us/)age.

### Centre AWS Support

L[eAWS SupportCentrev](https://console.aws.amazon.com/support/)ous donne accès à une variété de ressources. Vous trouverez des liens vers le centre de connaissances, des vidéos du centre de connaissances,AWSdocumentation, ainsi qu'une formation et une certification.

## Notes de publication pour Nimble Studio File Transfer

Cette page contient toutes les notes de Nimble Studio File Transfer publication, en indiquant d'abord la dernière date de publication.

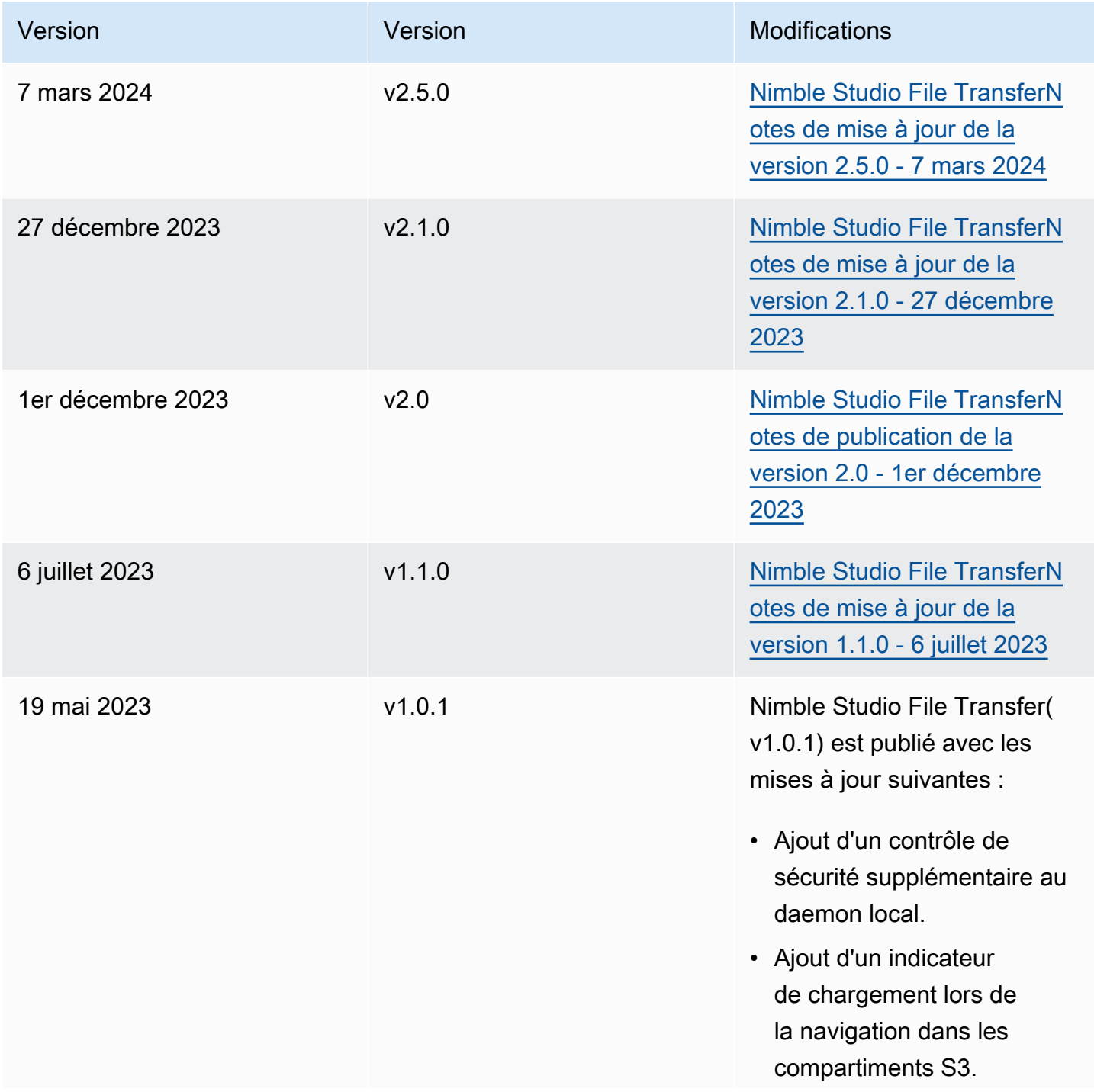

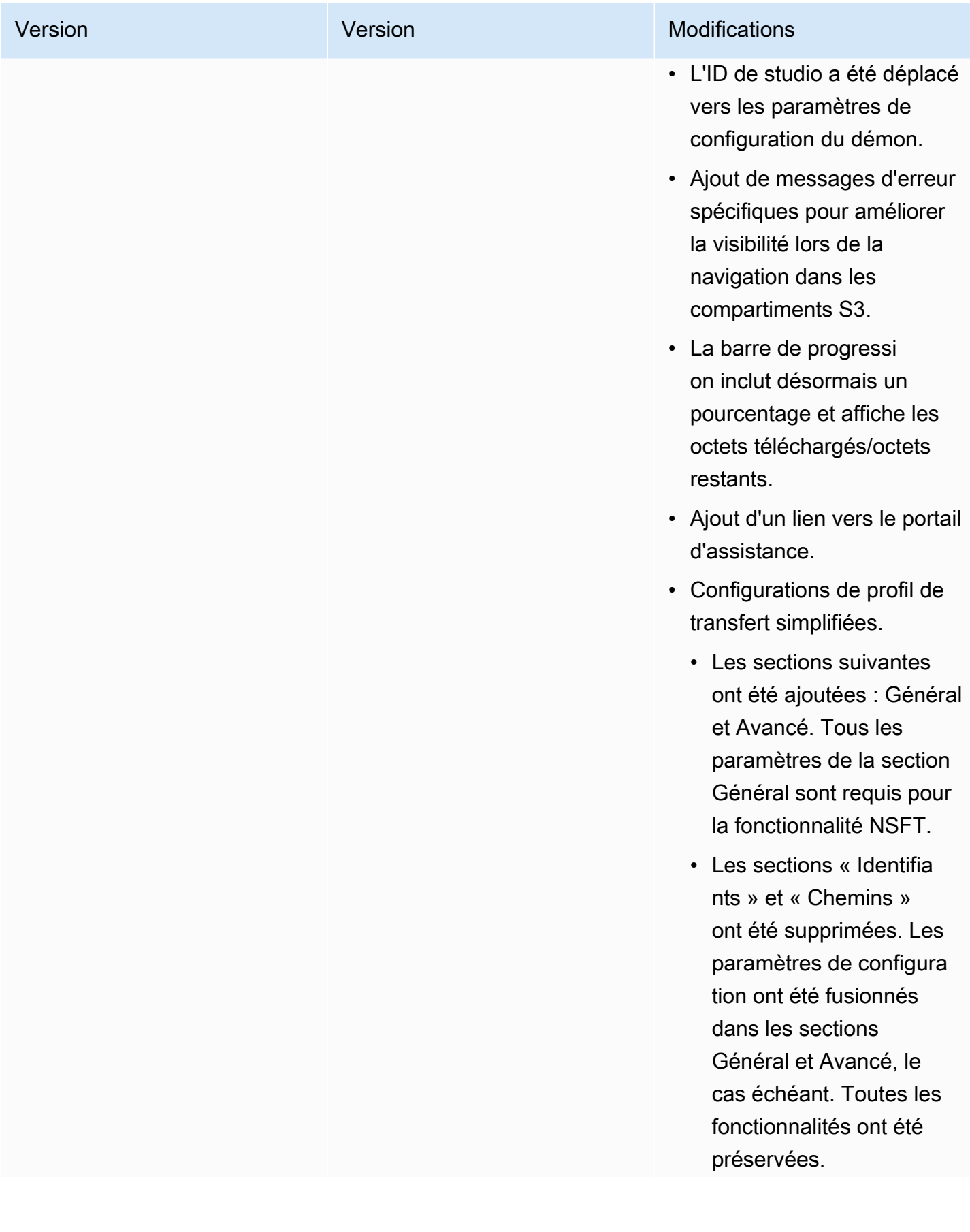

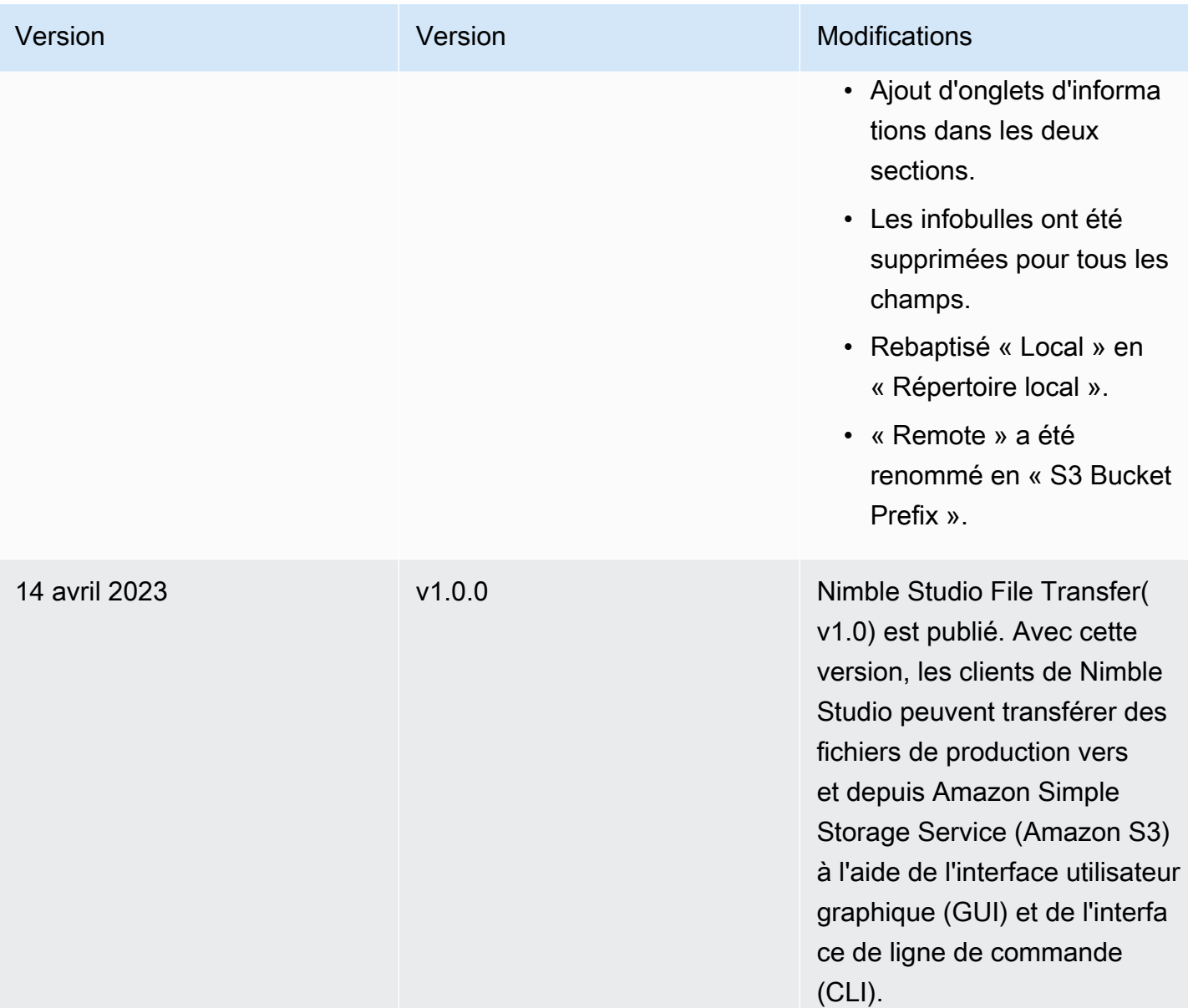

## <span id="page-78-0"></span>Nimble Studio File TransferNotes de mise à jour de la version 2.5.0 - 7 mars 2024

Cette page contient les notes de publication de la version Nimble Studio File Transfer 2.5.0.

#### Mises à jour majeures

• Ajout d'une nouvelle fonctionnalité de régulation de la bande passante afin de contrôler la vitesse cible à laquelle les fichiers sont File Transfer transférés.

- Ajout de la prise en charge des points d'accès S3/points de terminaison VPC S3.
- Ajout d'une fonctionnalité permettant de soumettre à nouveau des tâches déjà initiées.
- Ajout d'une invite de sortie qui permet au démon de continuer à fonctionner et de maintenir les transferts de fichiers ou les dossiers actifs lorsque l'interface graphique est fermée.
- Ajout de fonctionnalités de menu contextuel pour créer des dossiers enfants, supprimer/renommer des fichiers et définir un répertoire de départ pour la navigation pour les navigateurs de fichiers locaux et S3.
- Ajout de fonctionnalités de menu contextuel pour configurer les dossiers actifs et ouvrir des fichiers dans le navigateur de fichiers local.
- Ajout de la possibilité de gérer les actions sur les fichiers par l'administrateur. Reportez-vous à la documentation pour plus d'informations.
- La sommation des fichiers lors du téléchargement peut désormais être désactivée.
- Le checksumming sera désactivé sur les configurations distantes nouvellement créées. Cela peut être géré pour chaque configuration à distance.
- File Transferindique désormais les progrès de la synthèse des contrôles.
- Ajout de statuts de poste plus descriptifs pour mieux refléter l'état actuel des transferts.
- File Transferne prend plus en charge les liens symboliques car ils ne sont pas pris en charge par S3
- Windows uniquement : ajout d'une nouvelle application d'assistance pour lancer le démon Windows.
- Windows uniquement : les chemins de plus de 260 caractères sont File Transfer désormais pris en charge lorsqu'ils LongPathsEnabled sont définis dans le registre Windows.

#### Correctifs de bogues

- Correction d'un problème en raison duquel les éléments sélectionnés dans un navigateur de fichiers étaient désélectionnés lors de l'utilisation de l'autre navigateur de fichiers.
- Correction d'un problème d'affichage lié au fil de navigation.

#### Problèmes connus

Linux uniquement : l'exportation d'un rapport de compartiment à l'aide du format de fichier .xlsx peut entraîner un nom de fichier inattendu.

# <span id="page-80-0"></span>Nimble Studio File TransferNotes de mise à jour de la version 2.1.0 - 27 décembre 2023

Cette page contient les notes de publication de la version Nimble Studio File Transfer 2.1.0.

### Mises à jour majeures

- L'actualisation automatique est une nouvelle fonctionnalité pour les navigateurs de fichiers locaux et de compartiments Amazon S3 des utilisateurs, qui élimine le besoin de sélectionner le bouton Actualiser.
- L'interface graphique est désormais capable de se reconnecter à un démon lancé manuellement en l'exécutant filetransfer daemon dans une fenêtre de terminal. Cela permet à l'utilisateur de surveiller et de gérer les transferts en cours, même s'ils ont été initiés avant la connexion au daemon.
- L'algorithme de hachage par somme de contrôle par défaut pour les nouvelles configurations distantes est passé de MD5 à xxHash afin d'améliorer les vitesses de transfert de fichiers volumineux. Cela n'affecte aucune configuration distante existante.
- Fonctionnalité ajoutée pour créer des dossiers dans les navigateurs de fichiers locaux et Amazon S3 dans l'interface graphique.

### Corrections de bogues et mises à jour mineures

- Inclut des correctifs de sécurité importants.
- Performances de l'interface graphique améliorées lors de transferts contenant un grand nombre de fichiers.

### Problèmes connus

Si vous effectuez une mise à niveau depuis une version antérieure à la version 2.1.0, les favoris de vos démons seront réinitialisés.

## <span id="page-80-1"></span>Nimble Studio File TransferNotes de publication de la version 2.0 - 1er décembre 2023

Cette page contient les notes de publication de la version Nimble Studio File Transfer 2.0.

### Mises à jour majeures

- La nouvelle interface utilisateur graphique (GUI) « glisser-déposer » permet aux utilisateurs de naviguer, de transférer des fichiers entre leur système de fichiers local et Amazon S3, et de suivre l'avancement des tâches de transfert.
- Les tâches sont une nouvelle fonctionnalité qui regroupe les transferts individuels afin que les utilisateurs puissent suspendre, reprendre ou annuler une ou plusieurs tâches, tout en permettant à d'autres tâches de poursuivre le transfert.
- Les journaux sont une nouvelle fonctionnalité qui crée des journaux de démons que les utilisateurs peuvent consulter dans l'interface graphique.
- La fonctionnalité Hot Folder a été repensée pour améliorer l'expérience utilisateur avec plus de flexibilité.
- Problème connu : Si vous effectuez une mise à niveau depuis une version précédente, les favoris de vos démons seront réinitialisés.

### Corrections de bogues et mises à jour mineures

- Corrections de bogues diverses et améliorations de l'utilisabilité.
- « Profil de transfert » a été renommé en « Configuration à distance » pour améliorer la clarté.
- Modification de la disposition du fichier de configuration en faisant passer certains paramètres de configuration des paramètres globaux à « par configuration distante ». Par exemple, l'algorithme de somme de contrôle, les options de filtrage et de tri peuvent désormais être définis individuellement plutôt que globalement.

# <span id="page-81-0"></span>Nimble Studio File TransferNotes de mise à jour de la version 1.1.0 - 6 juillet 2023

Cette page contient les notes de publication de la version Nimble Studio File Transfer 1.1.0.

### Mises à jour majeures

• L'assistant de configuration pour la première fois guide les utilisateurs lors Nimble Studio File Transfer de la première configuration.

• Le réglage automatique du transfert est une nouvelle fonctionnalité qui ajuste automatiquement les paramètres de transfert en fonction de la taille du fichier. Les utilisateurs peuvent compter sur eux File Transfer pour définir ces valeurs et n'ont pas besoin d'optimiser manuellement les paramètres de transfert. Le réglage automatique des transferts améliore la vitesse des transferts contenant des tailles de fichiers mixtes.

#### Corrections de bogues et mises à jour mineures

- Corrections de bogues diverses et améliorations de l'utilisabilité.
- « Configuration du démon » a été renommé en « Paramètres » pour améliorer la clarté.

# Historique du document pour le guide de l'utilisateur des Nimble Studio File Transfer

Le tableau suivant décrit la documentation pour cette version du Nimble Studio File Transfer.

- Version de l'API : dernière en date
- Dernière mise à jour de la documentation : 11 mars 2024

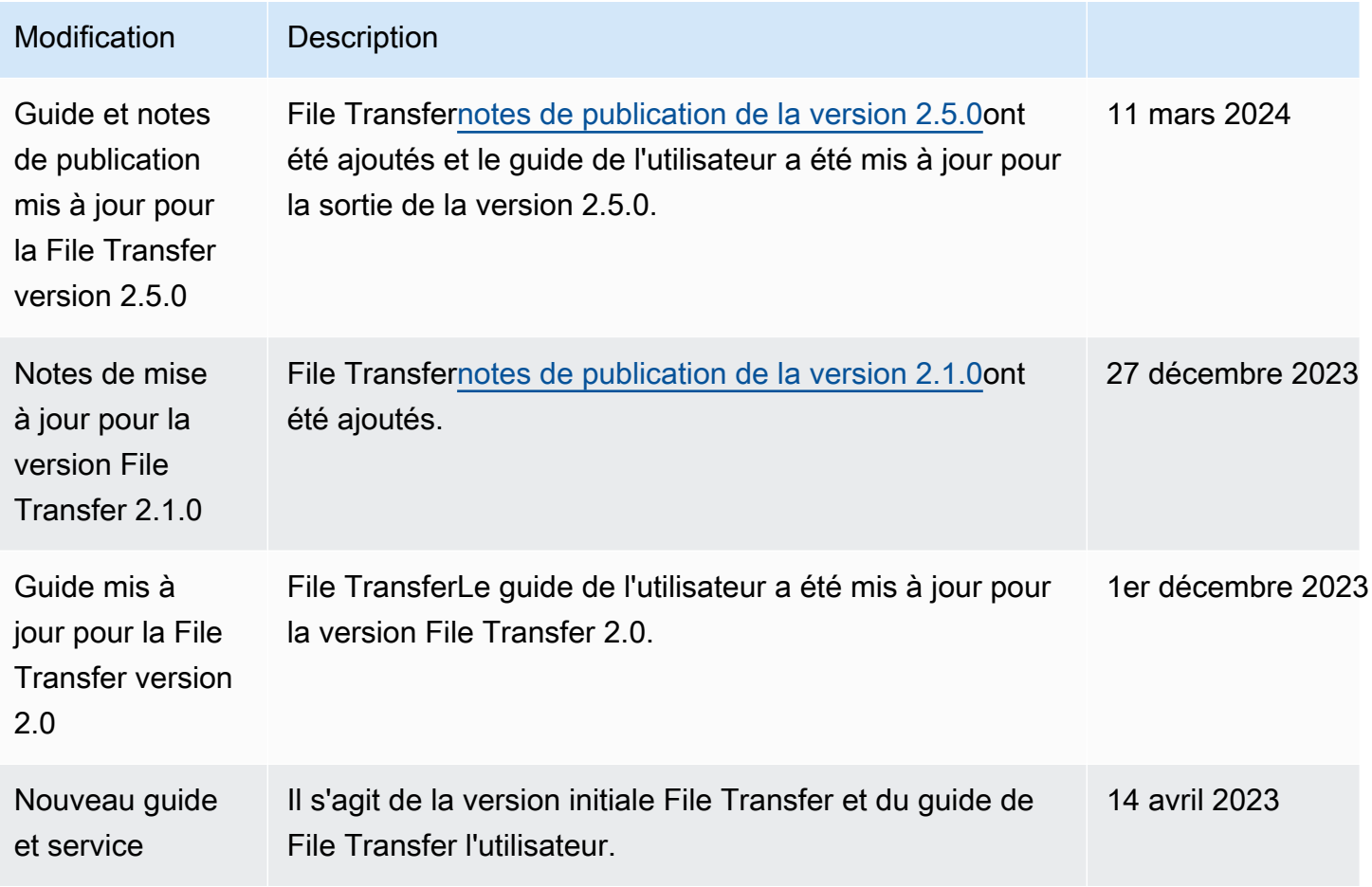

## Glossaire AWS

Pour connaître la terminologie la plus récente d'AWS, consultez le [Glossaire AWS](https://docs.aws.amazon.com/glossary/latest/reference/glos-chap.html) dans la Référence Glossaire AWS.

Les traductions sont fournies par des outils de traduction automatique. En cas de conflit entre le contenu d'une traduction et celui de la version originale en anglais, la version anglaise prévaudra.